# 第八章 5G基站数据配置

www.huawei.com

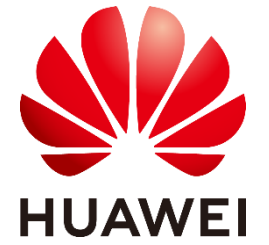

版权所有 © 浙江华为通信技术有限公司

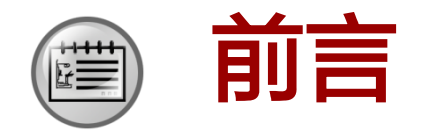

• 5G基站延续了4G基站扁平化的网络架构, 作为无线侧的主设备, gNodeB的功能和4G 基站基本一致。但是5G基站引入了云化架构,同时在空中接口中使用了大量新技术, 基站性能也有很大提升。新的网络架构和新的空口技术会导致基站的数据配置产生 哪些变化呢?

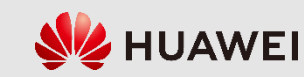

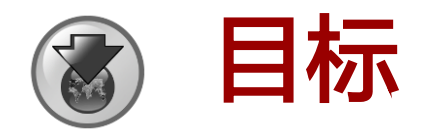

- 学完本课程后,您将能够:
	- 掌握gNodeB的配置流程
	- 掌握gNodeB配置流程中的命令
	- 掌握gNodeB基本配置命令中的关键参数设置原理
	- 具备典型场景的gNodeB配置脚本制作技能

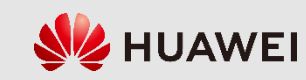

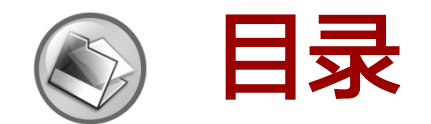

## 8.1 5G基站数据配置准备

## 8.2 5G基站数据配置命令

版权所有 © 浙江华为通信技术有限公司  $\overline{a}$  and  $\overline{a}$  and  $\overline{$ 

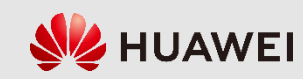

# **8.1 5G**基站配置准备

## 8.1.1 gNodeB的配置工具

## 1、CME:批量配置工具,使用网管U2020上的CME模块,创建自定义SUMMARY采集表, 可以通过该表格批量配置gNodeB。

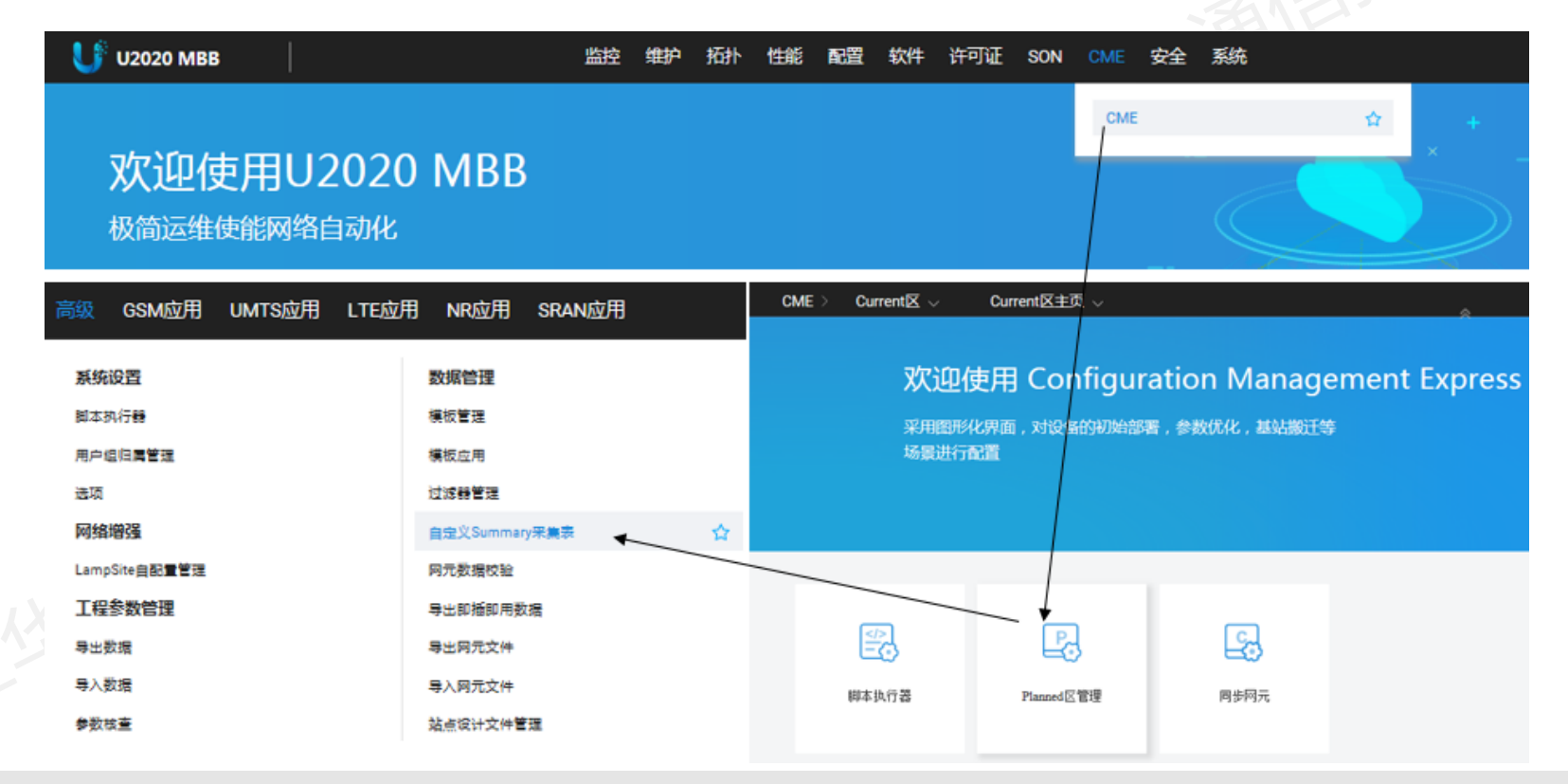

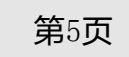

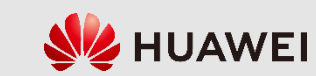

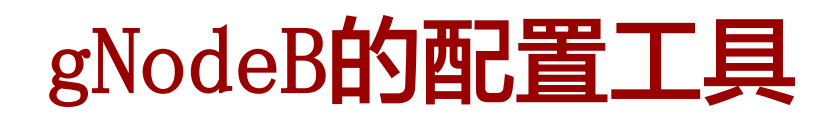

2、LMT: 近端配置工具, 通过登录gNodeB的近端维护平台LMT, 使用人机语言 (Man-Machine Language, MML)命令可以对单个gNodeB进行数据配置。在命令中设置参数 时,红色参数必填(关键参数),黑色参数一般为非关键参数,通常采用默认设置。

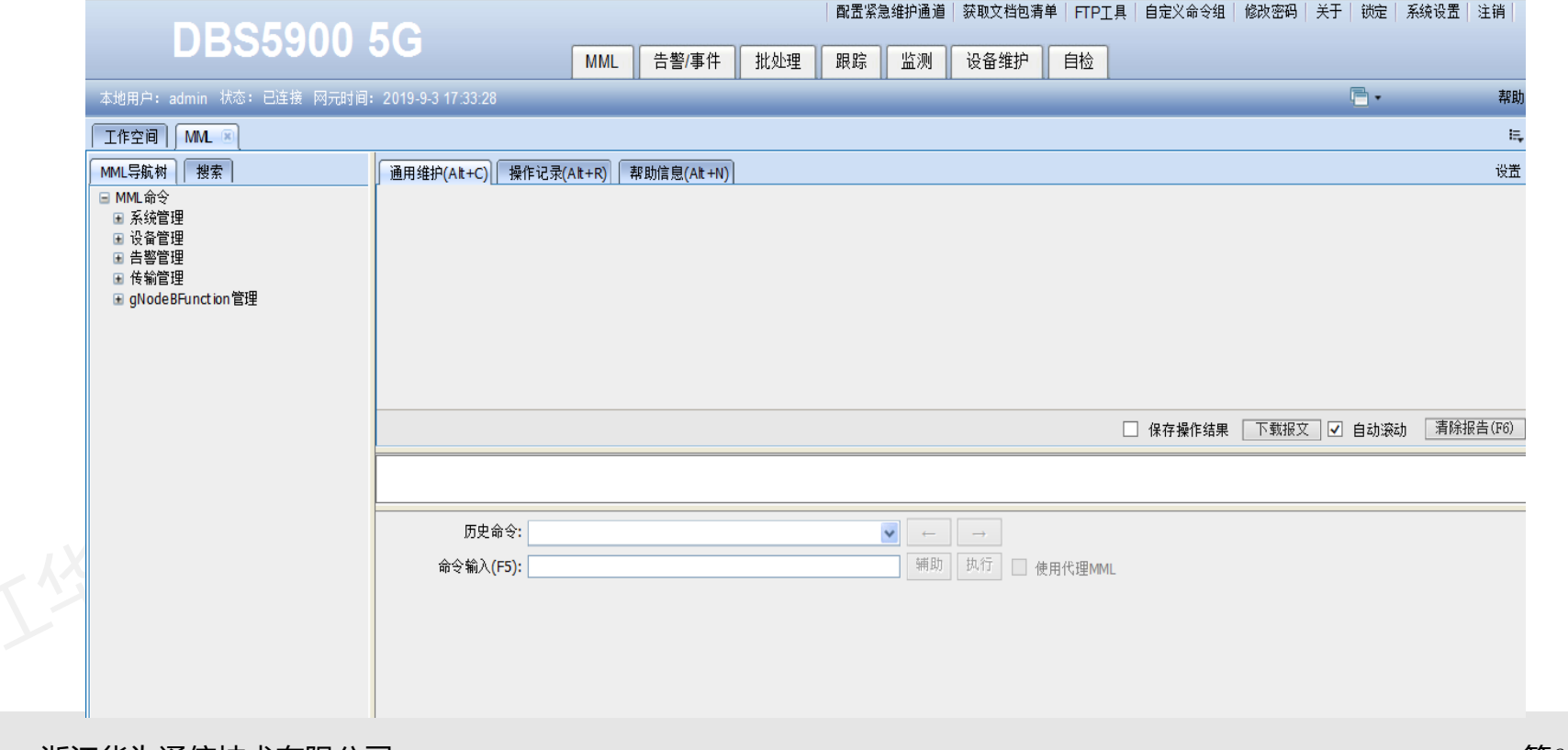

版权所有 © 浙江华为通信技术有限公司 第6页

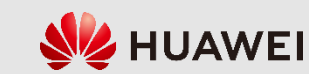

# **8.1 5G**基站配置准备

8.1.2 gNodeB的数据配置条件

1、规划协商数据表

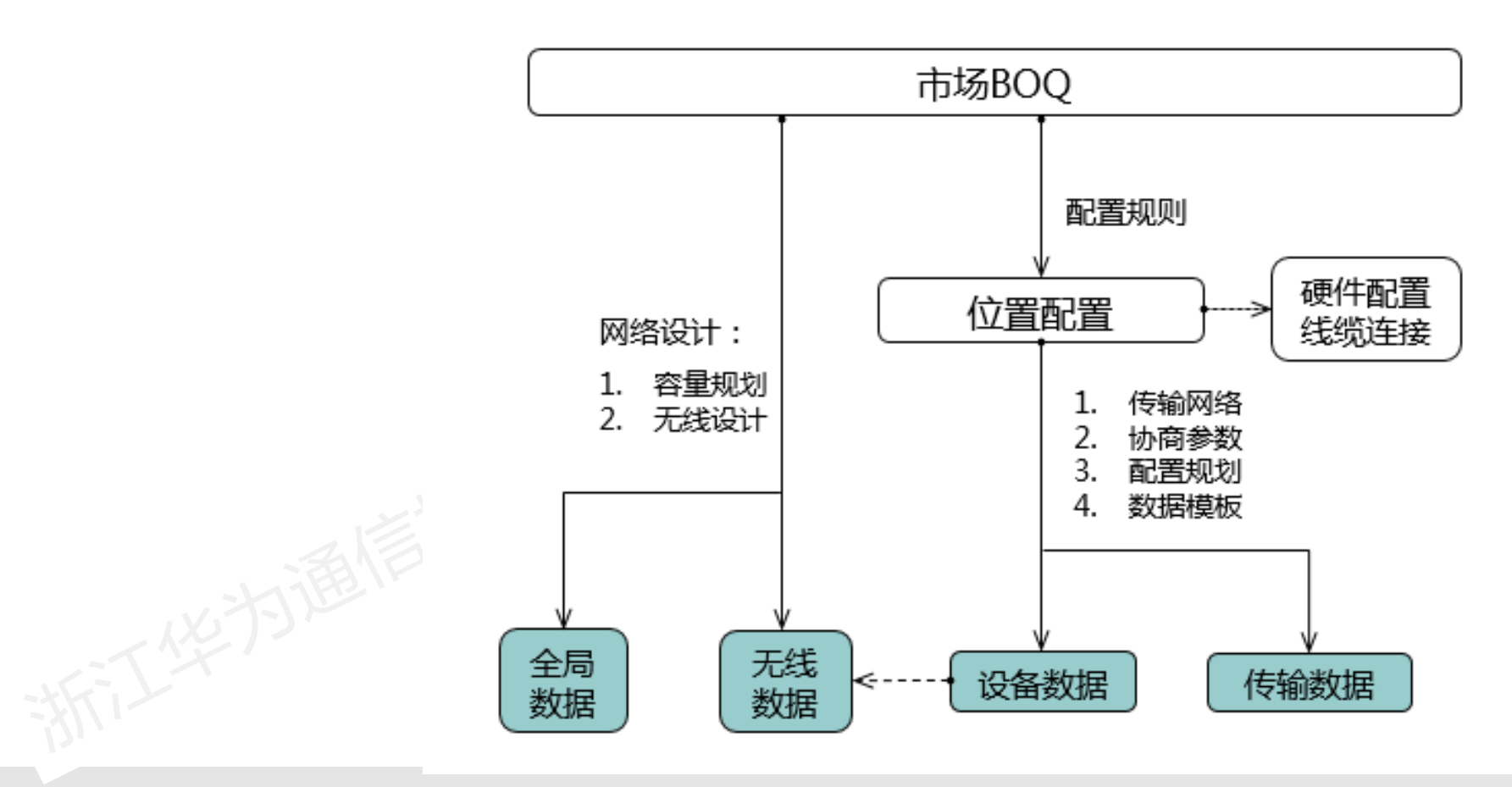

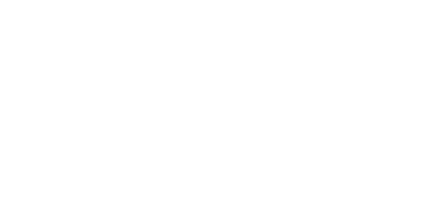

版权所有 © 浙江华为通信技术有限公司 第7页

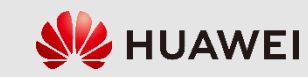

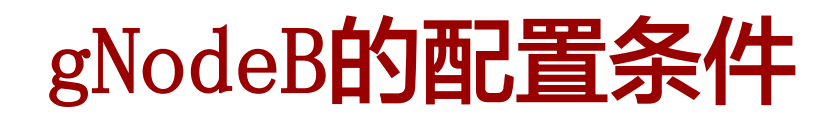

2、硬件及传输组网拓扑

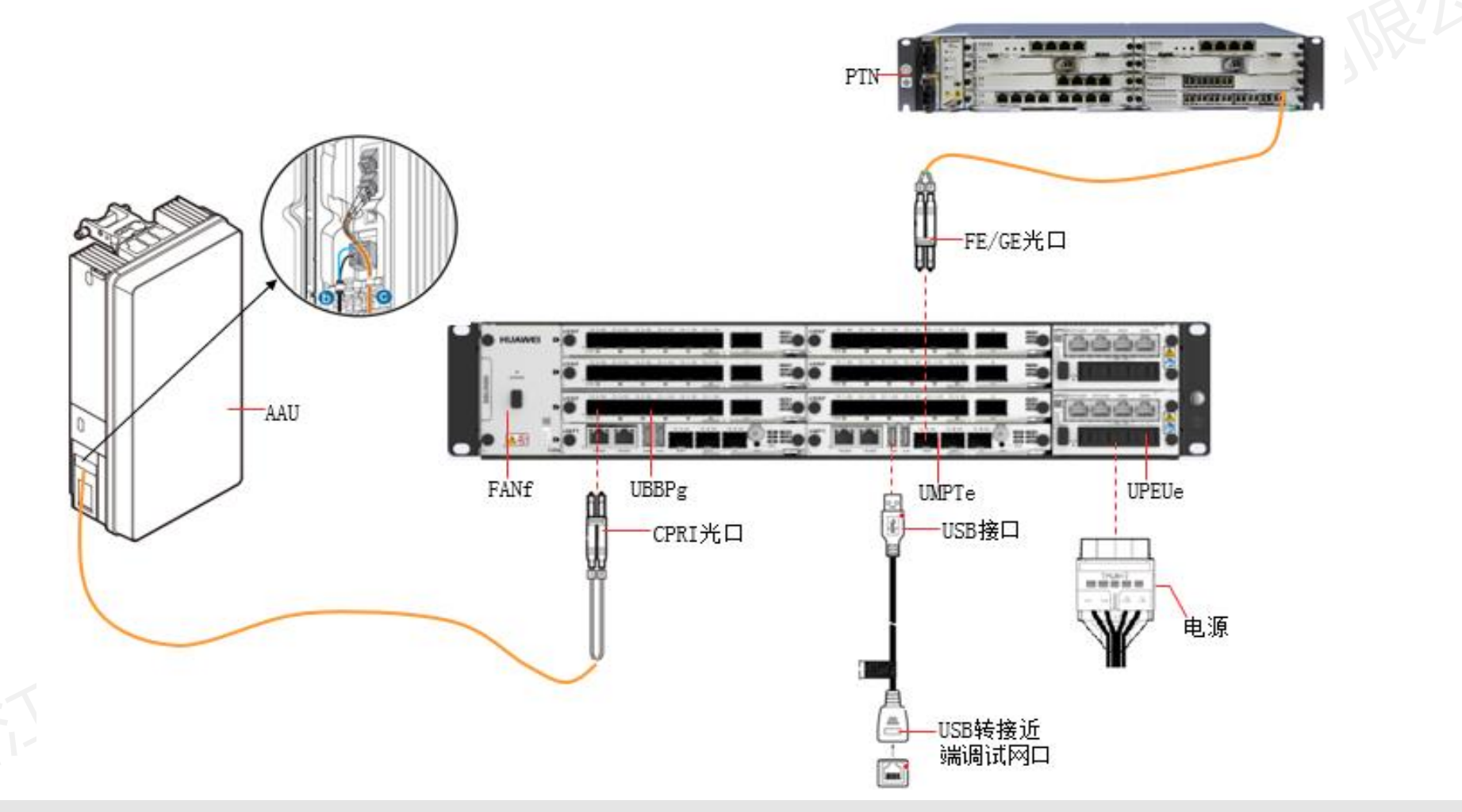

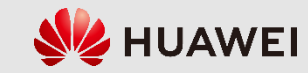

# **8.1 5G**基站配置准备

8.1.3 gNodeB的配置流程

(1)删除原始默认数据:使用MML命令清除主控板中的默认原始数据。

(2)配置全局数据:配置gNodeB的应用类型、运营商信息、跟踪区信息和 工程模式等全局参数。

(3)配置设备数据:配置gNodeB的机柜、BBU框、单板、射频、时钟和时间 源等硬件参数。

(4)配置传输数据: 配置gNodeB**的底层传**输信息及操作维护链路、X2/Xn链 路、S1/NG链路、IP时钟链路等传输参数。

(5)配置无线数据:配置gNodeB的扇区、小区等无线参数。

在整体配置流程上,gNodeB和eNodeB基本相同。但是,5G在无线侧引入了 CU/DU分离的概念,同时,整个IP传输网络在5G时代引入了IPv6技术,因此, 在具体的配置细节上,gNodeB的配置方式和eNodeB有很多不同之处。

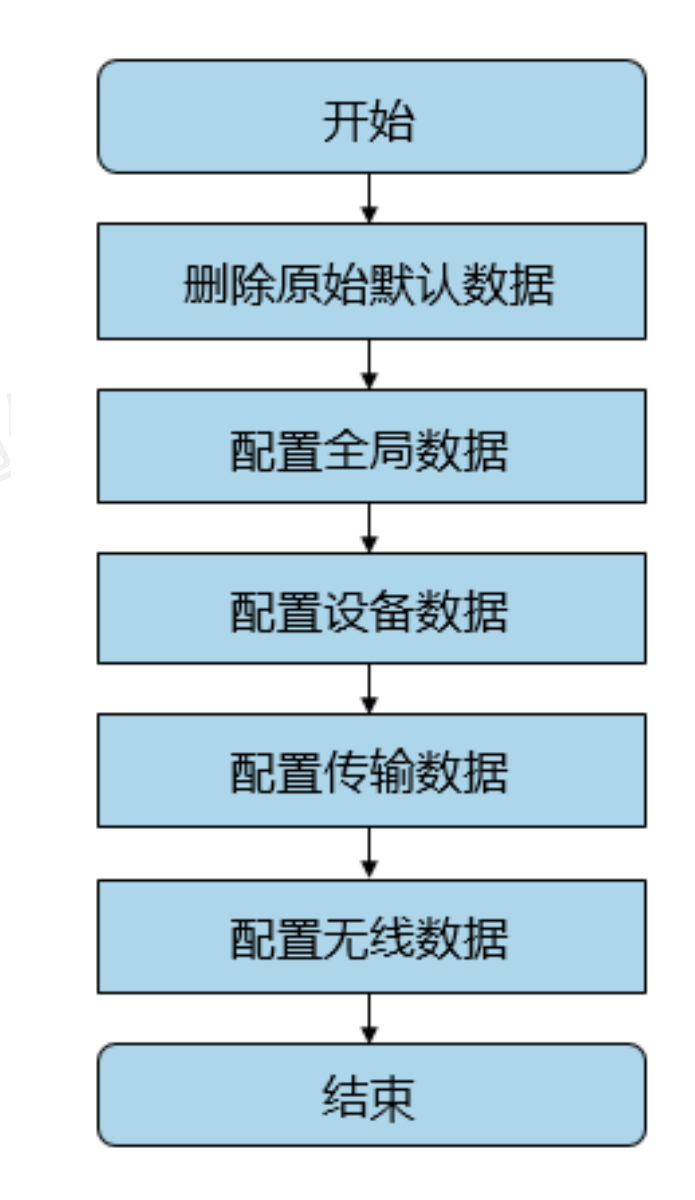

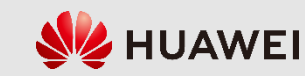

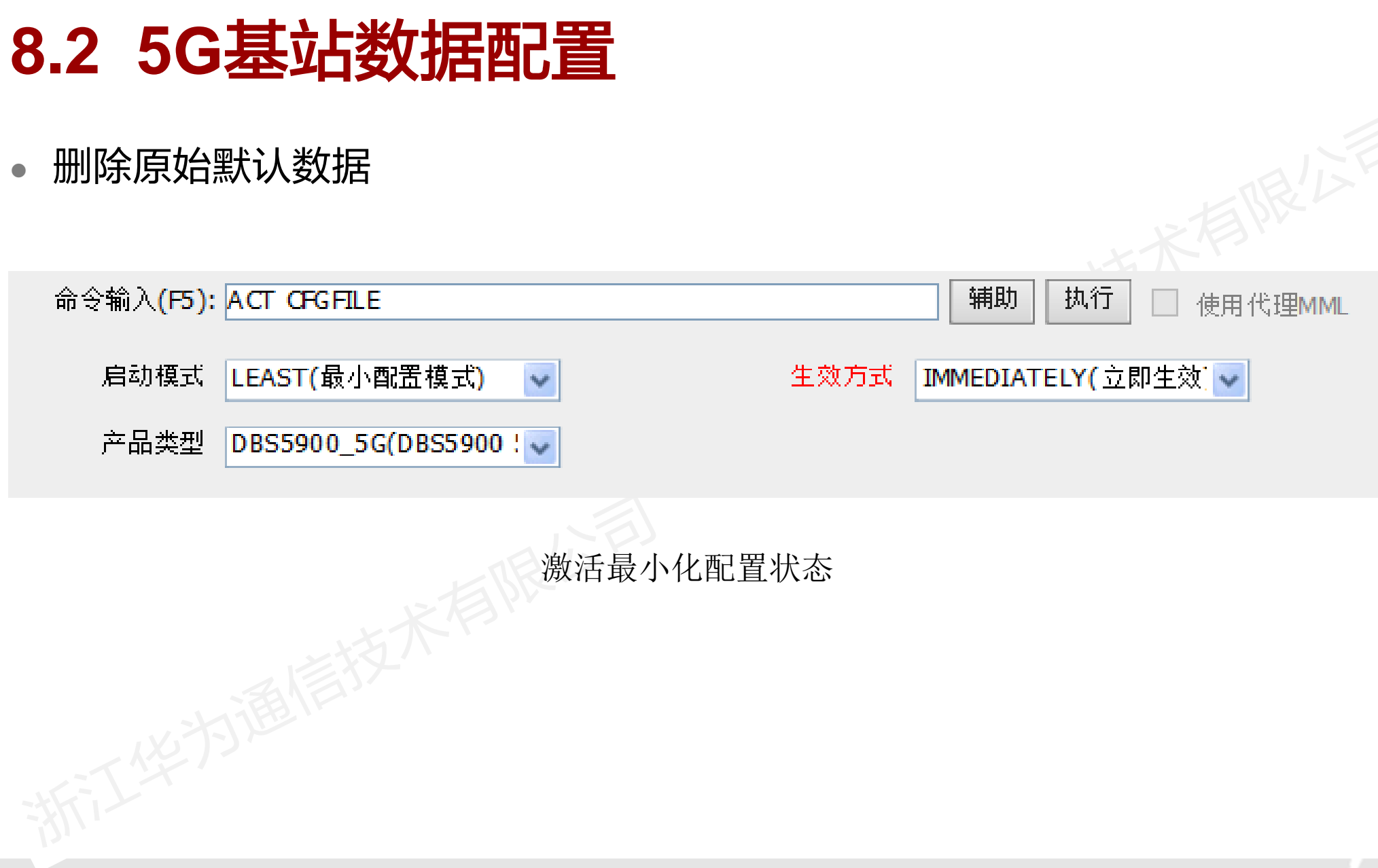

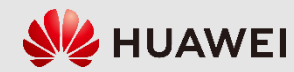

## 配置全局数据

8.2 5G基站数据配置

- 配置设备数据
- 配置传输数据
- 配置无线数据

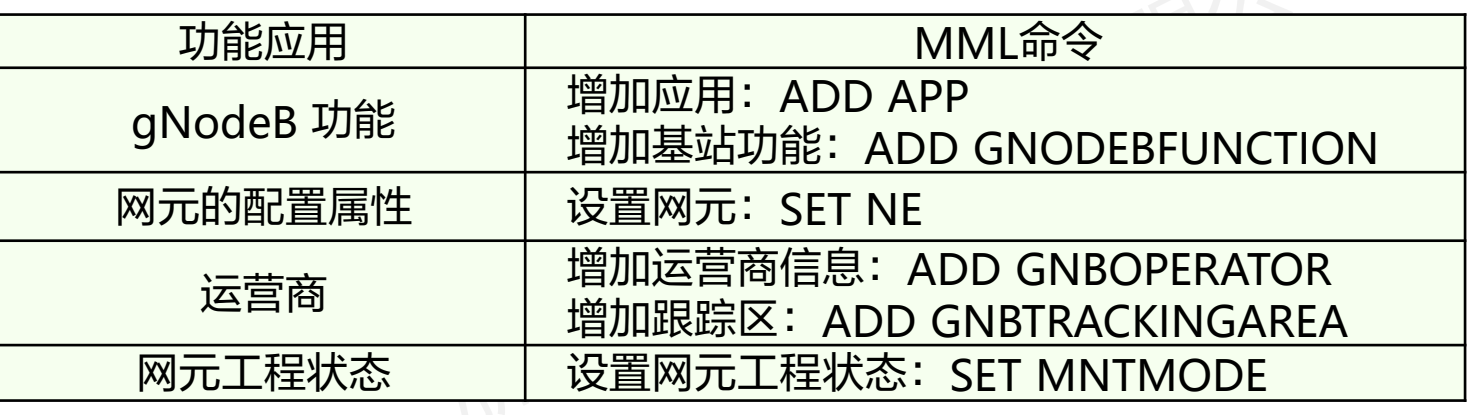

全局配置命令

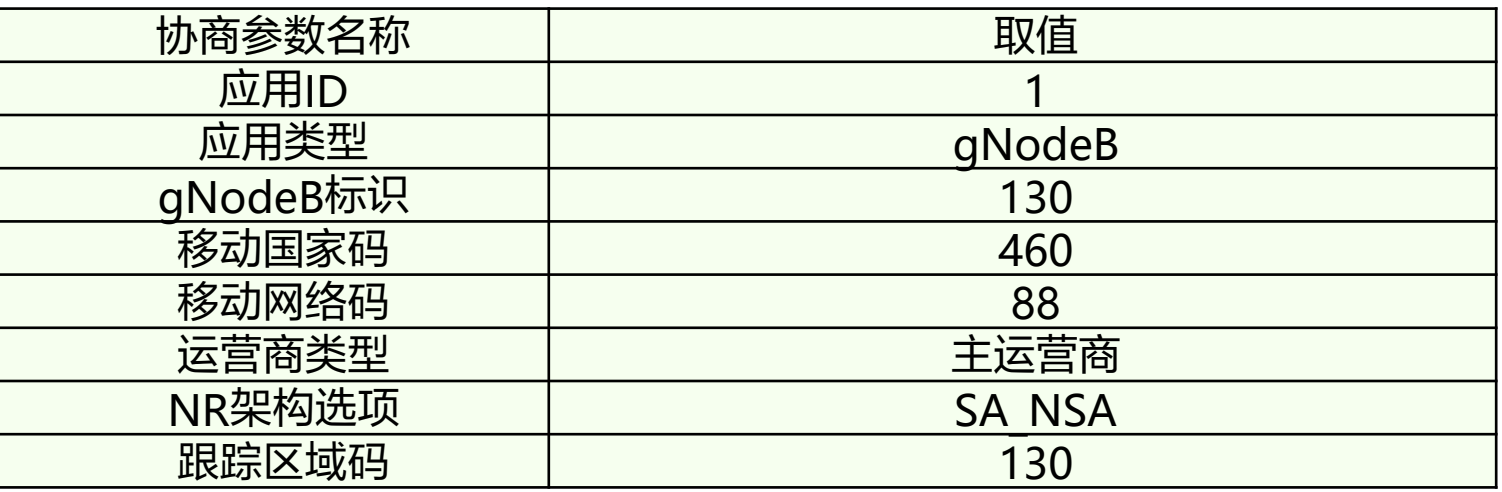

全局配置协商参数

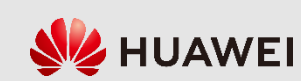

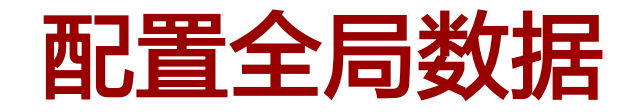

● 增加应用(ADD APP)

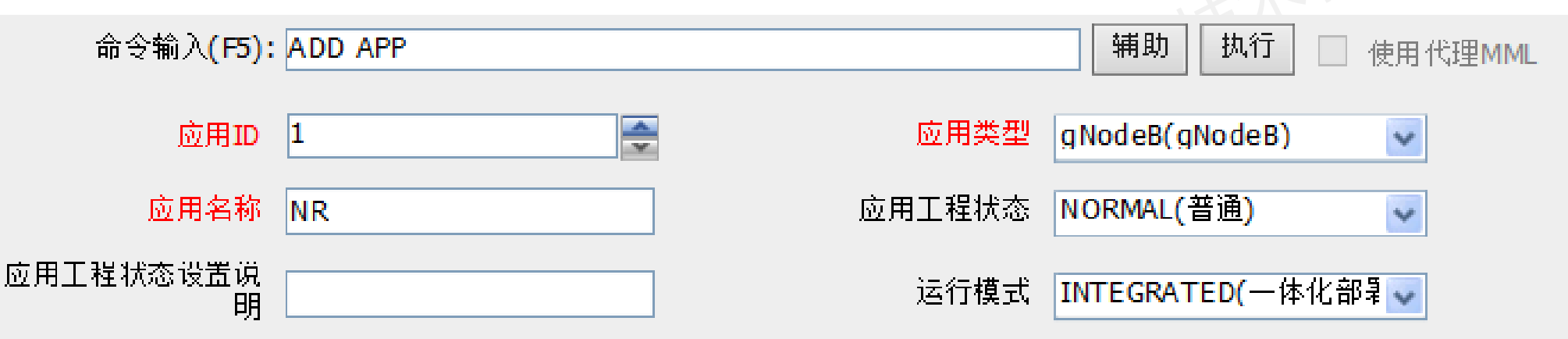

脚本示例:

ADD APP: AID=1, AT=gNodeB, AN="NR", APPMNTMODE=NORMAL;

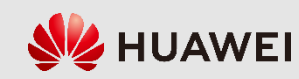

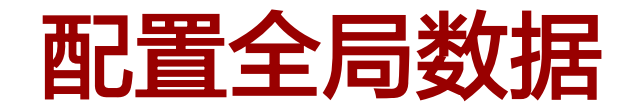

● 增加gNodeB功能(ADD GNODEBFUNCTION)

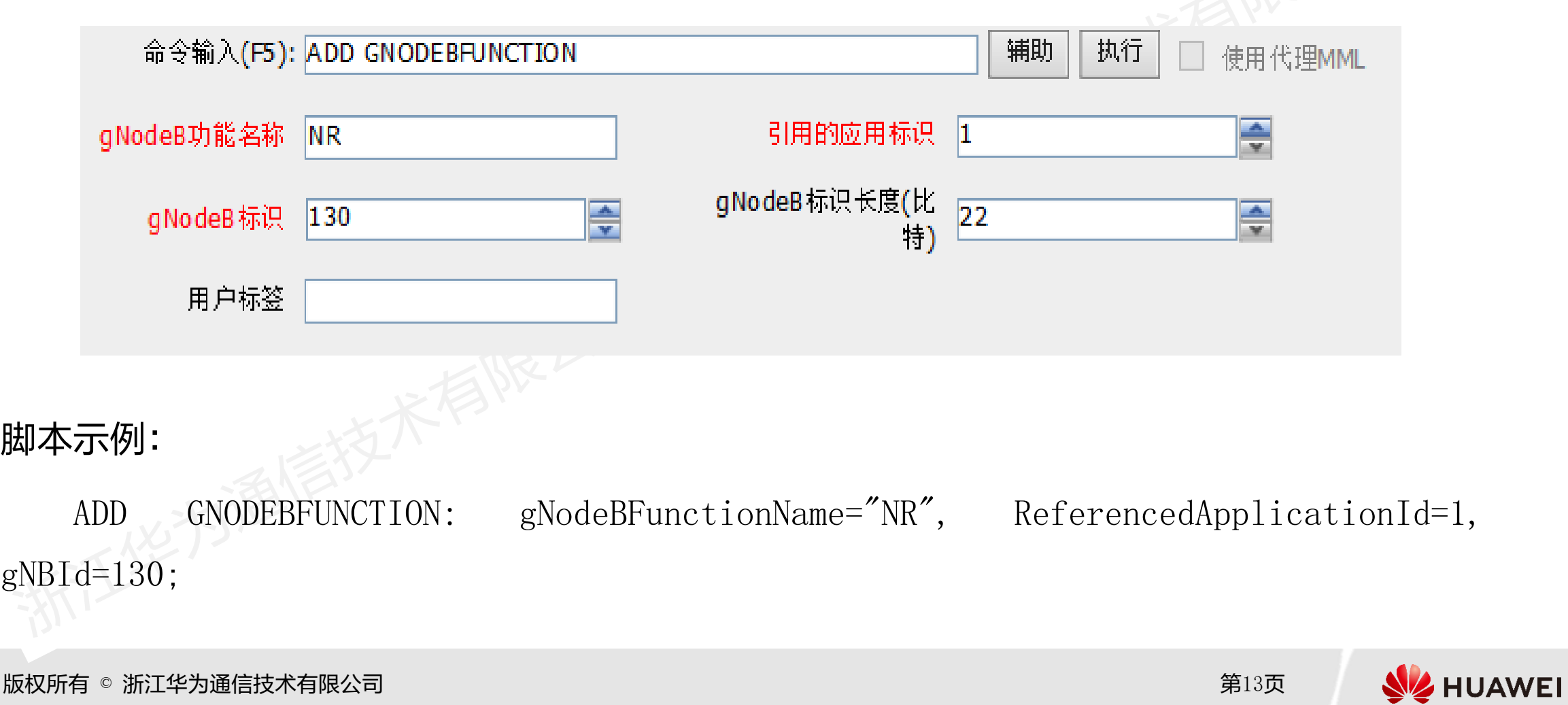

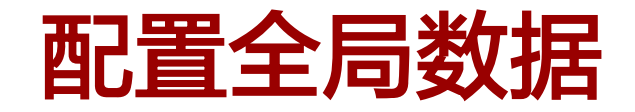

设置网元 (SET NE)

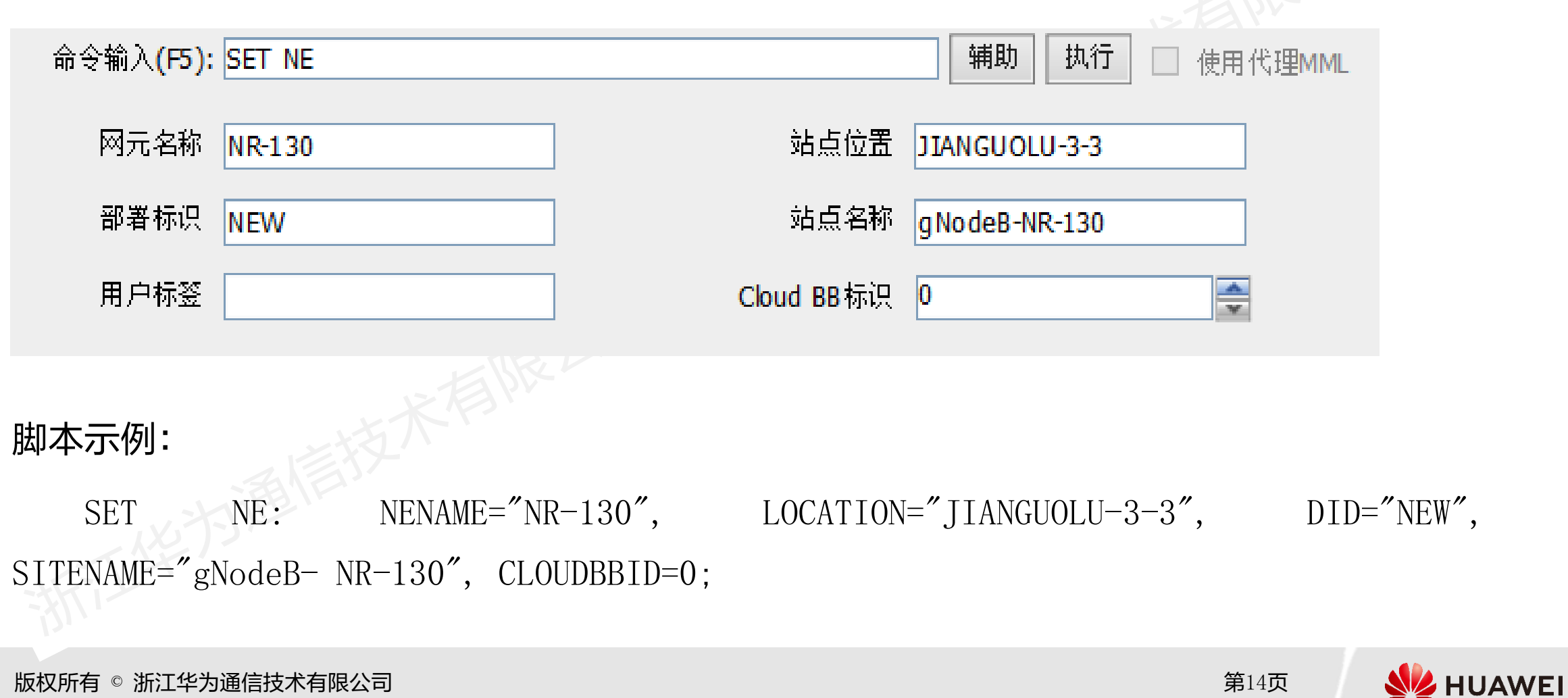

版权所有 © 浙江华为通信技术有限公司 第14页

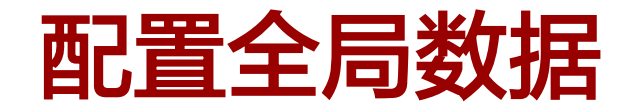

增加运营商信息 (ADD GNBOPERATOR)

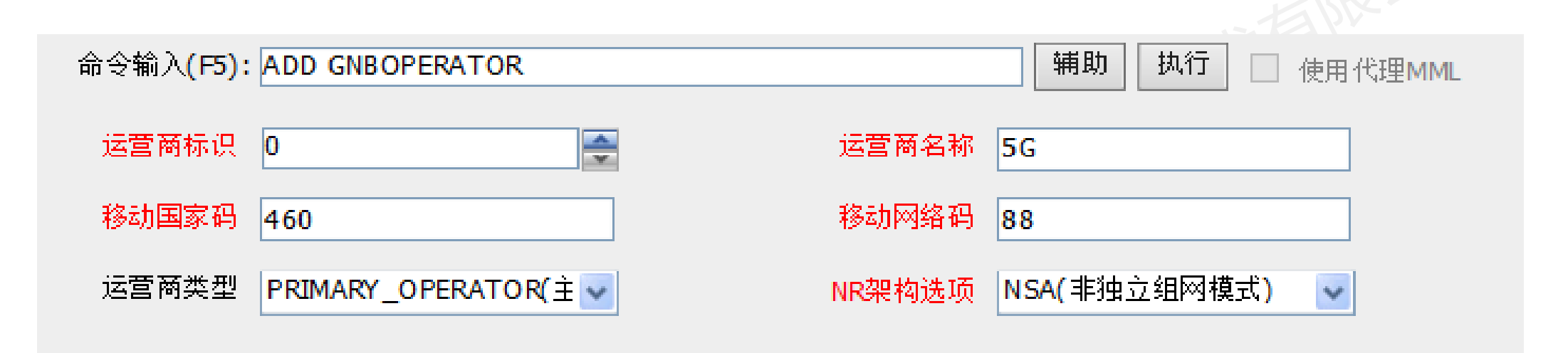

### 脚本示例:

SET NE: NENAME="NR-130", LOCATION="JIANGUOLU-3-3", DID="NEW", SITENAME="gNodeB-NR- 130", CLOUDBBID=0;

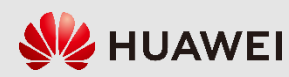

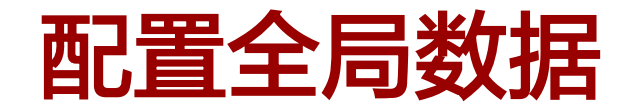

● 增加跟踪区信息 (ADD GNBTRACKINGAREA)

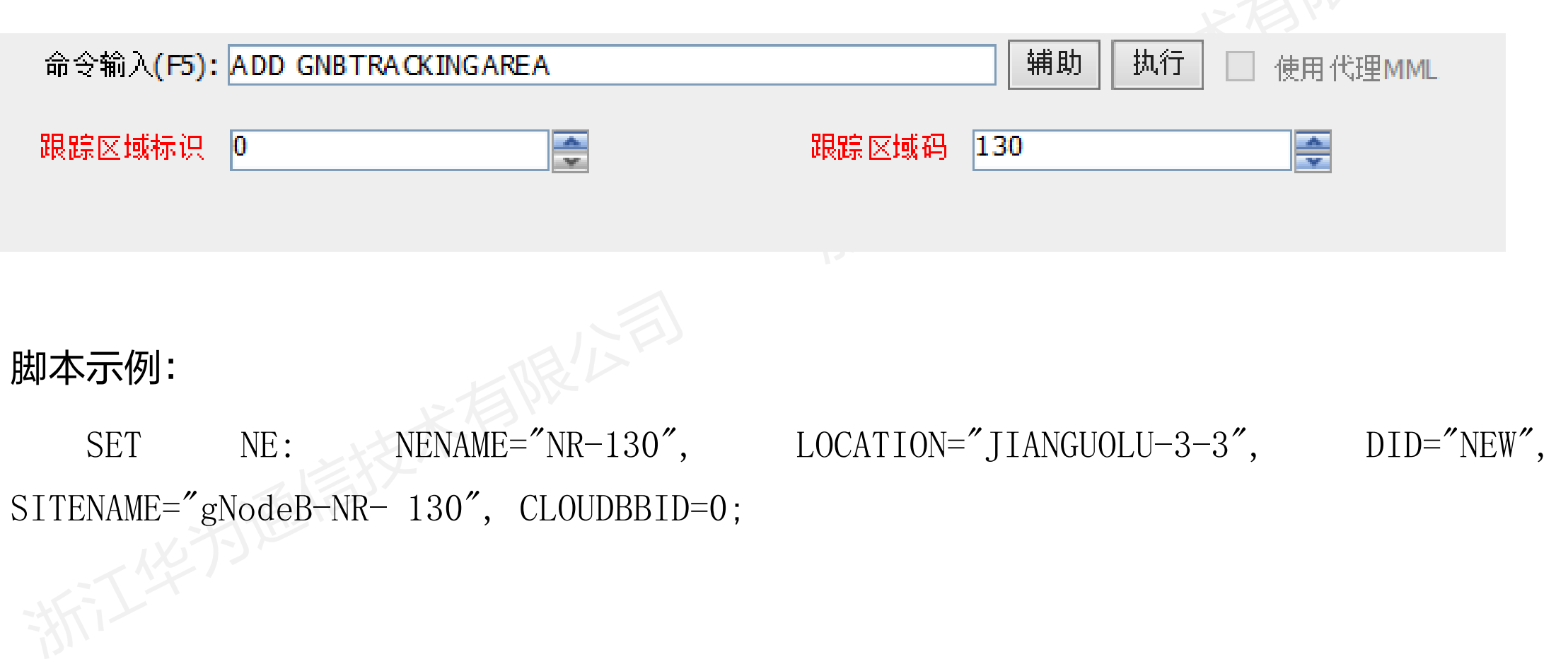

版权所有 © 浙江华为通信技术有限公司 第16页

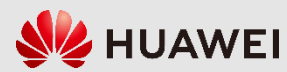

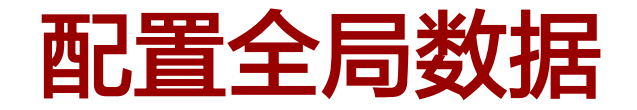

设置网元工程状态(SET MNTMODE)

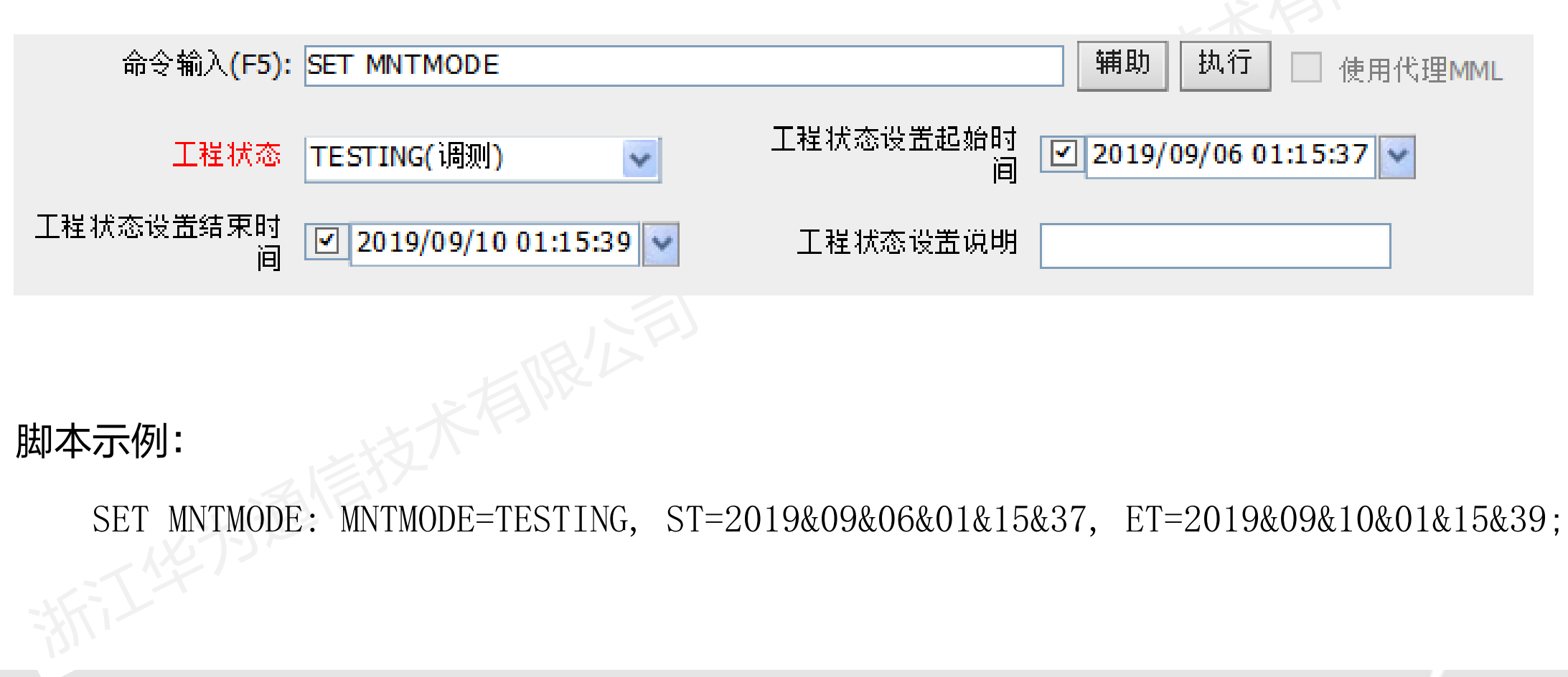

版权所有 © 浙江华为通信技术有限公司 第17页

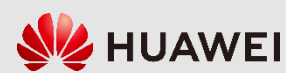

## **8.2 5G**基站数据配置

配置全局数据

配置设备数据

配置传输数据

配置无线数据

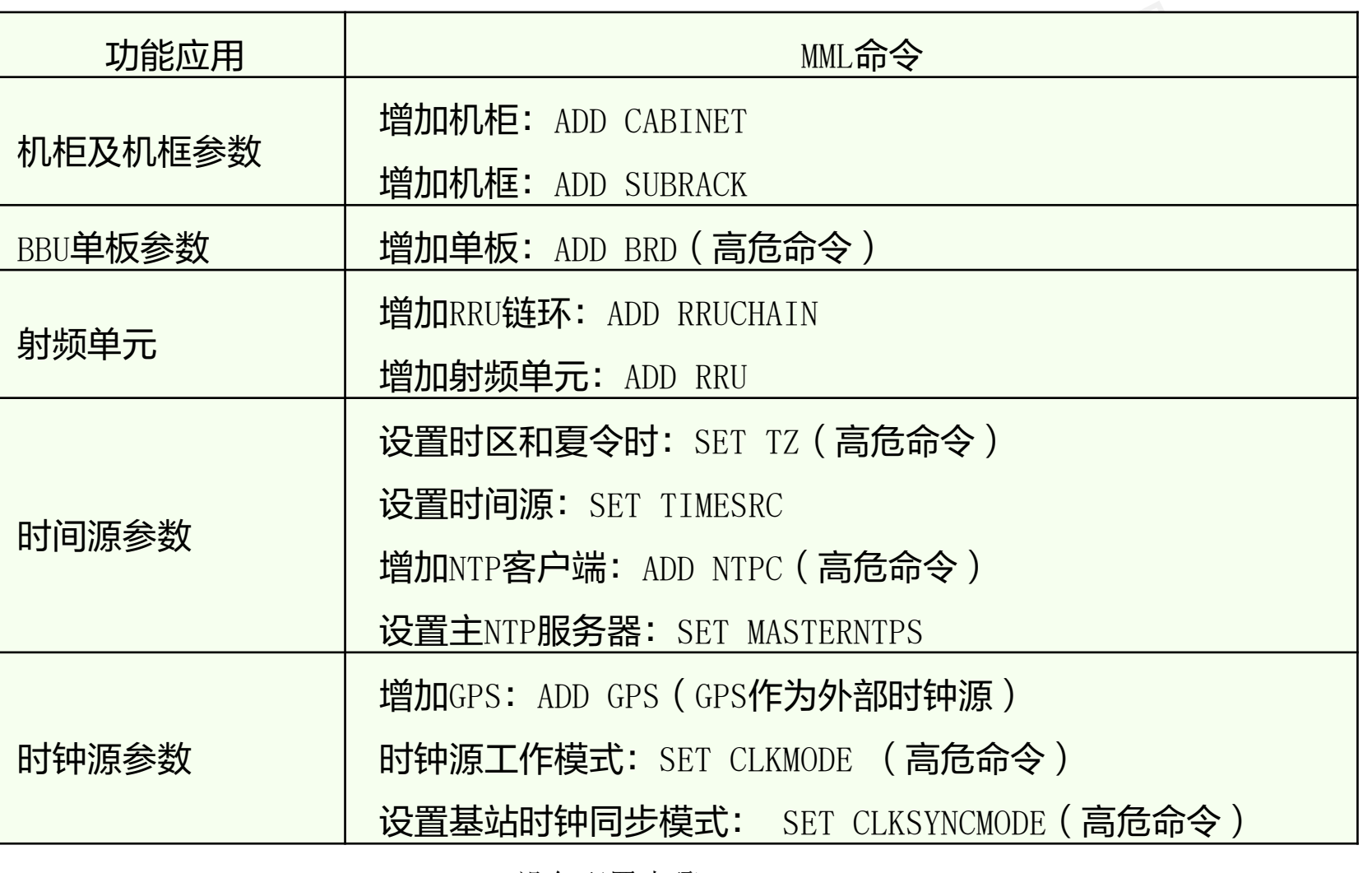

设备配置步骤

版权所有 © 浙江华为通信技术有限公司 第18页

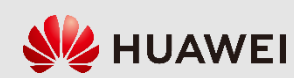

# **8.2 5G**基站数据配置

- 配置全局数据
- 配置设备数据
- 配置传输数据
- 配置无线数据

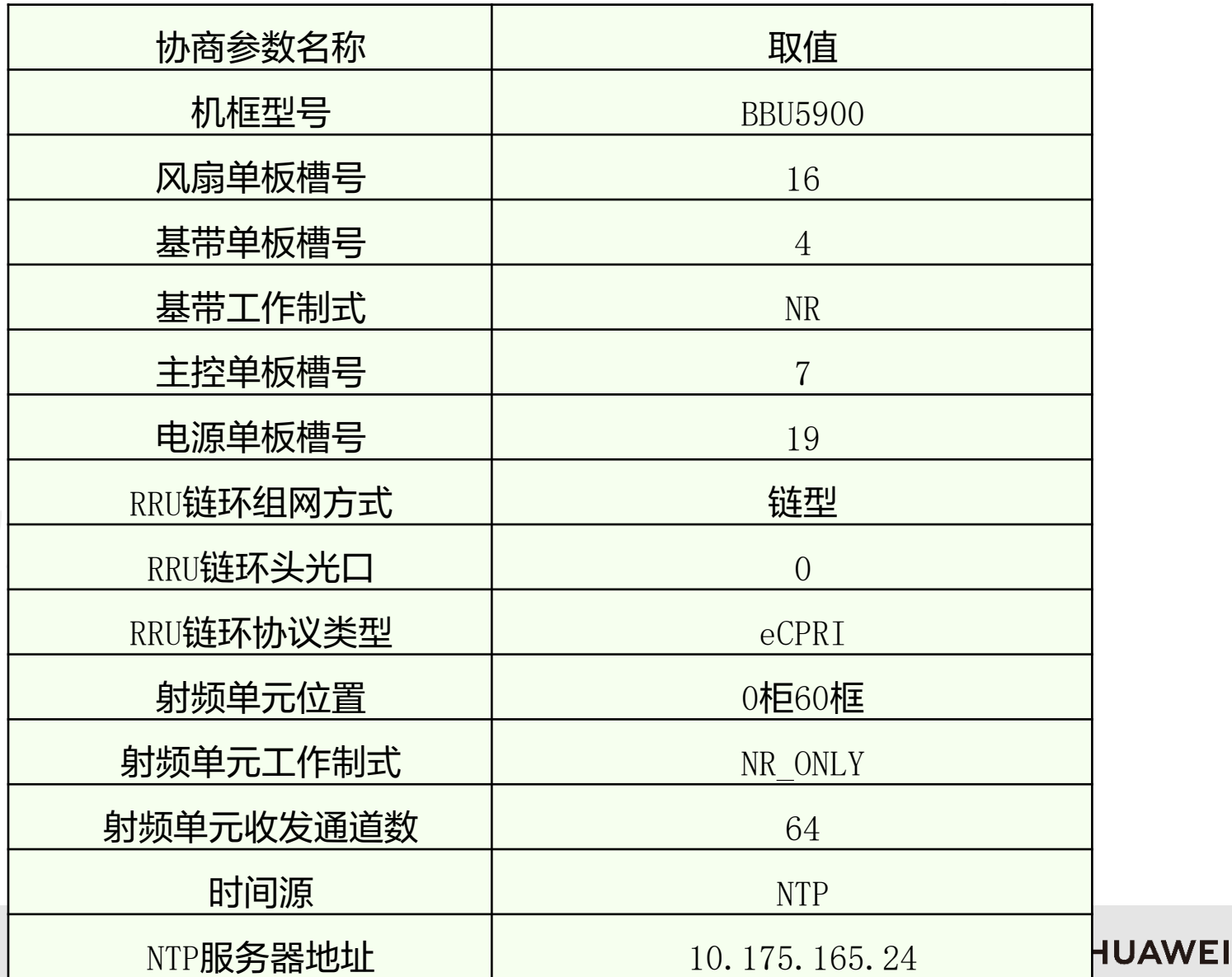

版权所有 © 浙江华为通信技术有限公司

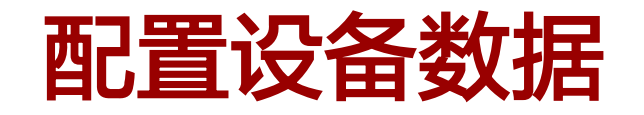

• 增加机柜

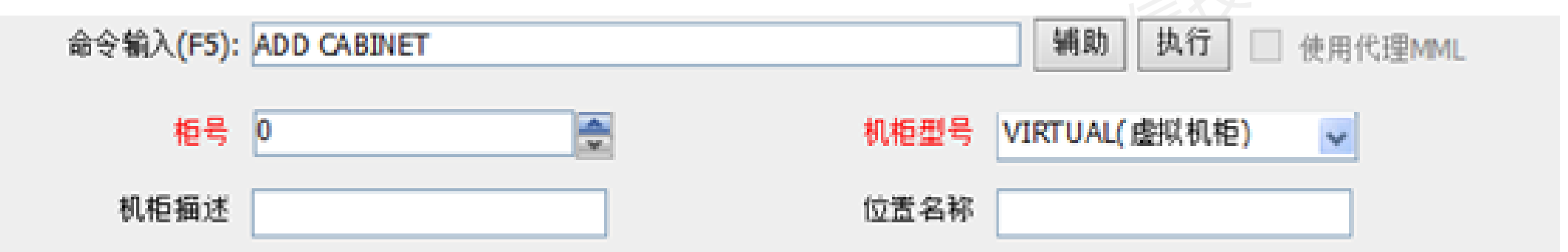

脚本示例:

ADD CABINET: CN=0, TYPE=VIRTUAL;

版权所有 © 浙江华为通信技术有限公司 第20页

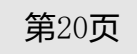

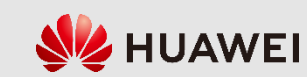

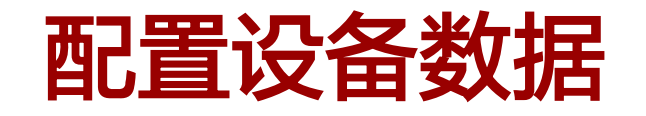

• 增加机框

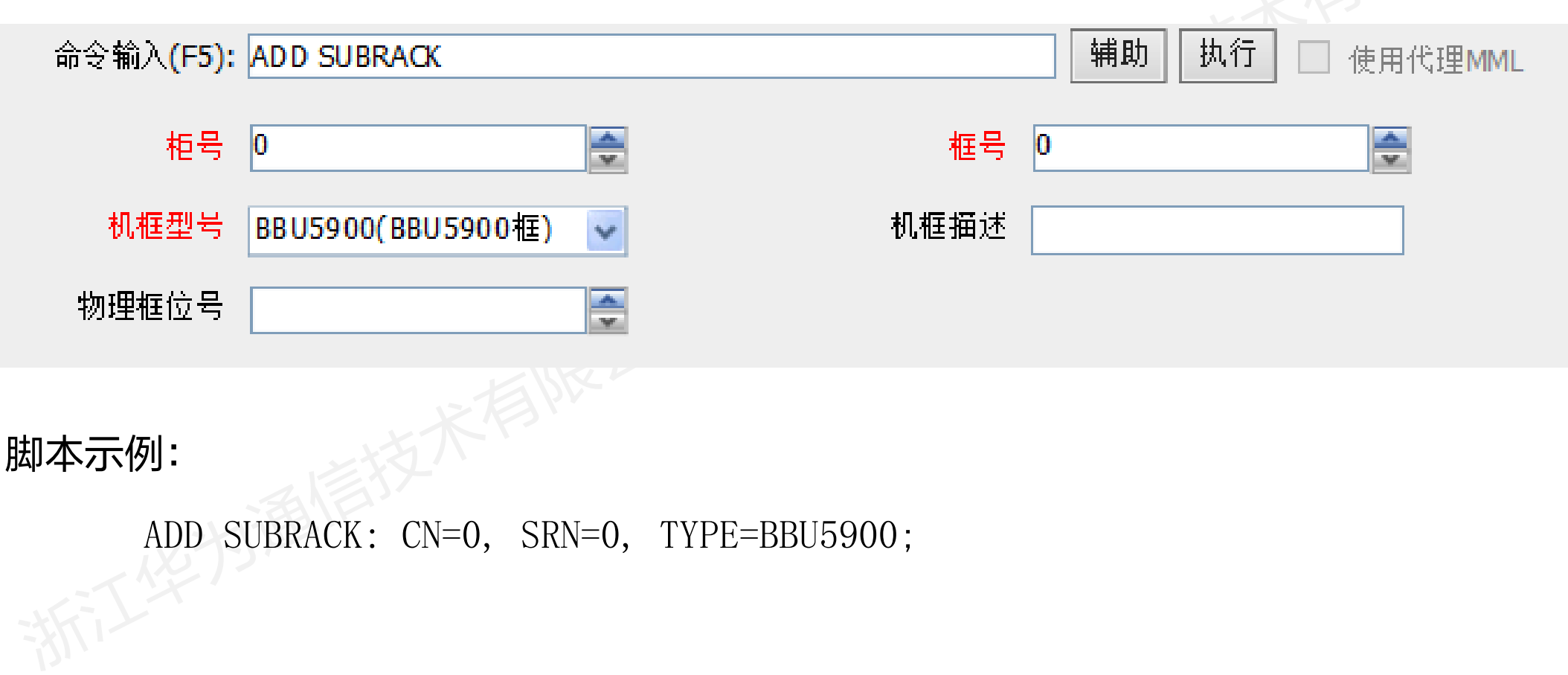

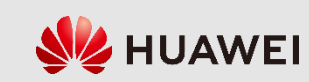

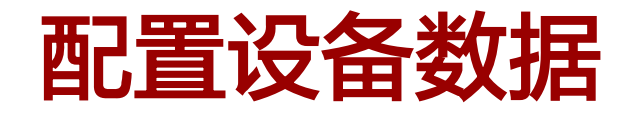

增加单板

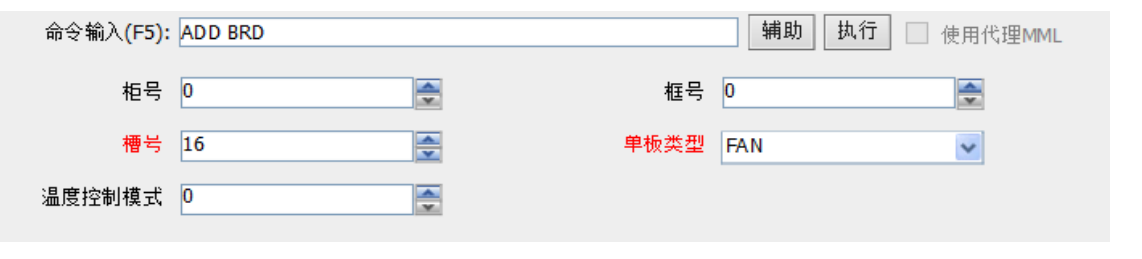

增加风扇单板

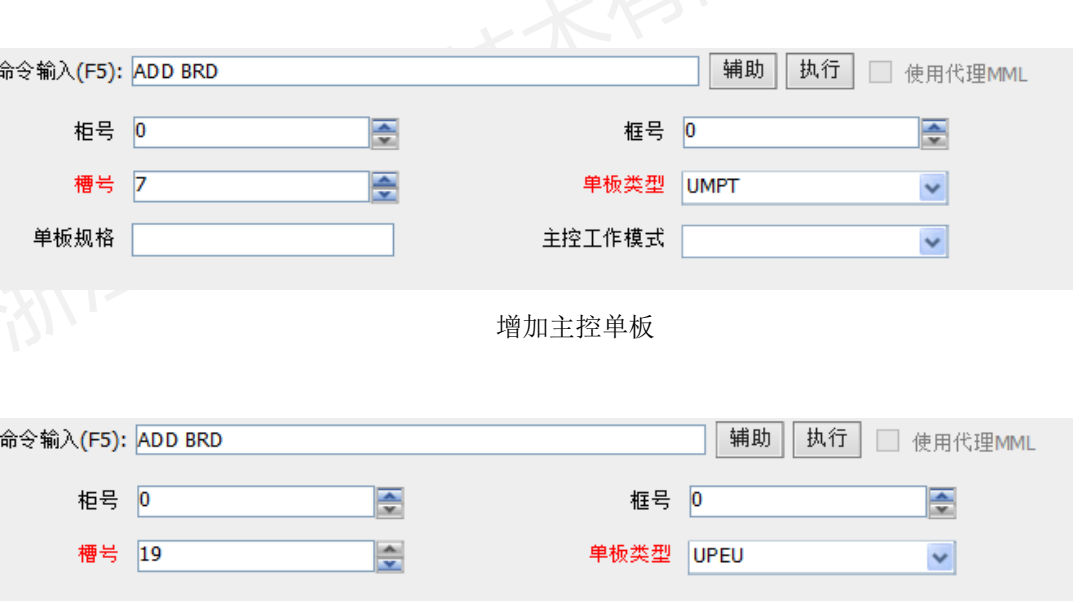

增加电源单板

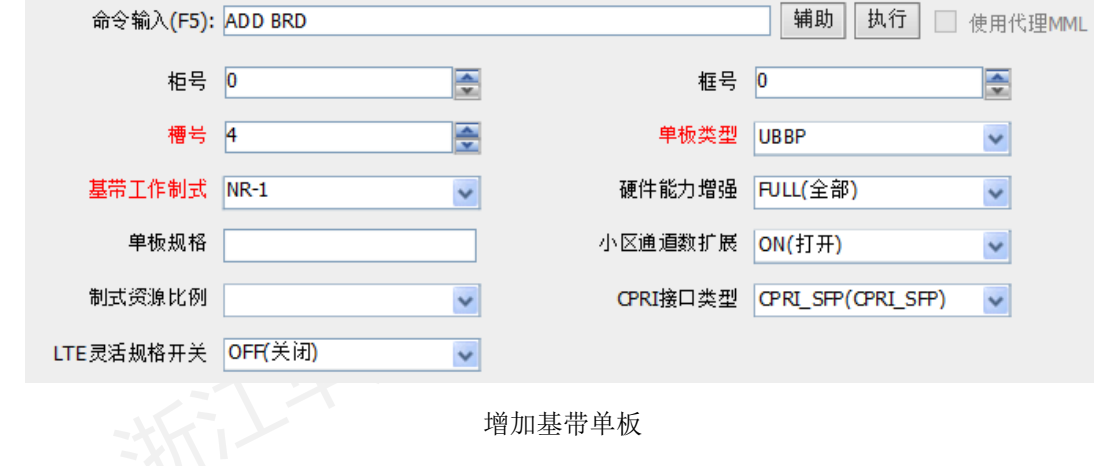

版权所有 © 浙江华为通信技术有限公司 第22页

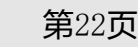

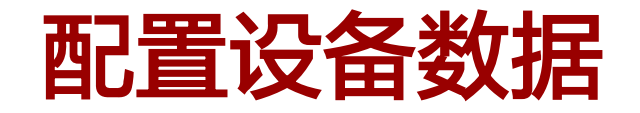

增加单板

脚本示例(增加风扇单板): ADD BRD: SN=16, BT=FAN; 脚本示例(增加基带单板): ADD BRD: SN=4, BT=UBBP, BBWS=NR-1; 脚本示例(增加主控单板): ADD BRD: SN=7, BT=UMPT; 脚本示例(增加电源单板): ADD BRD: SN=19, BT=UPEU;

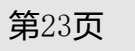

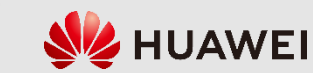

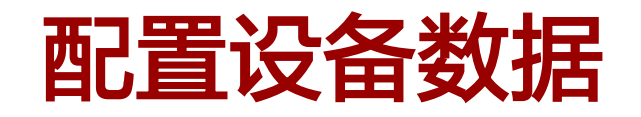

• 增加RRU链环

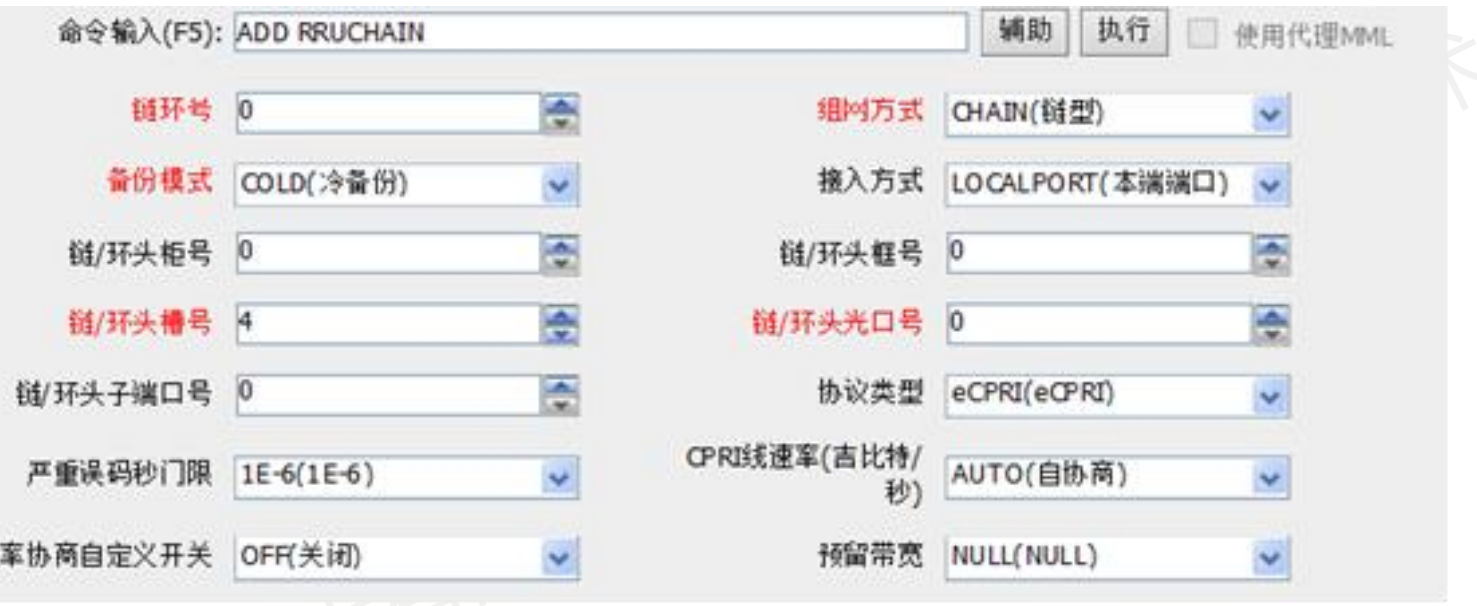

### 脚本示例:

ADD RRUCHAIN: RCN=0, TT=CHAIN, BM=COLD, AT=LOCALPORT, HSRN=0, HSN=4, HPN=0, PROTOCOL=eCPRI, CR=AUTO, USERDEFRATENEGOSW=OFF;

速

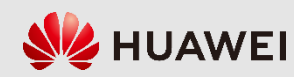

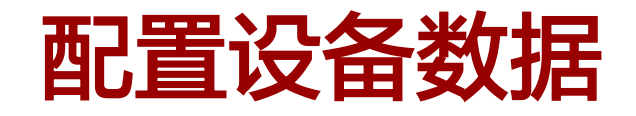

增加RRU射频单元

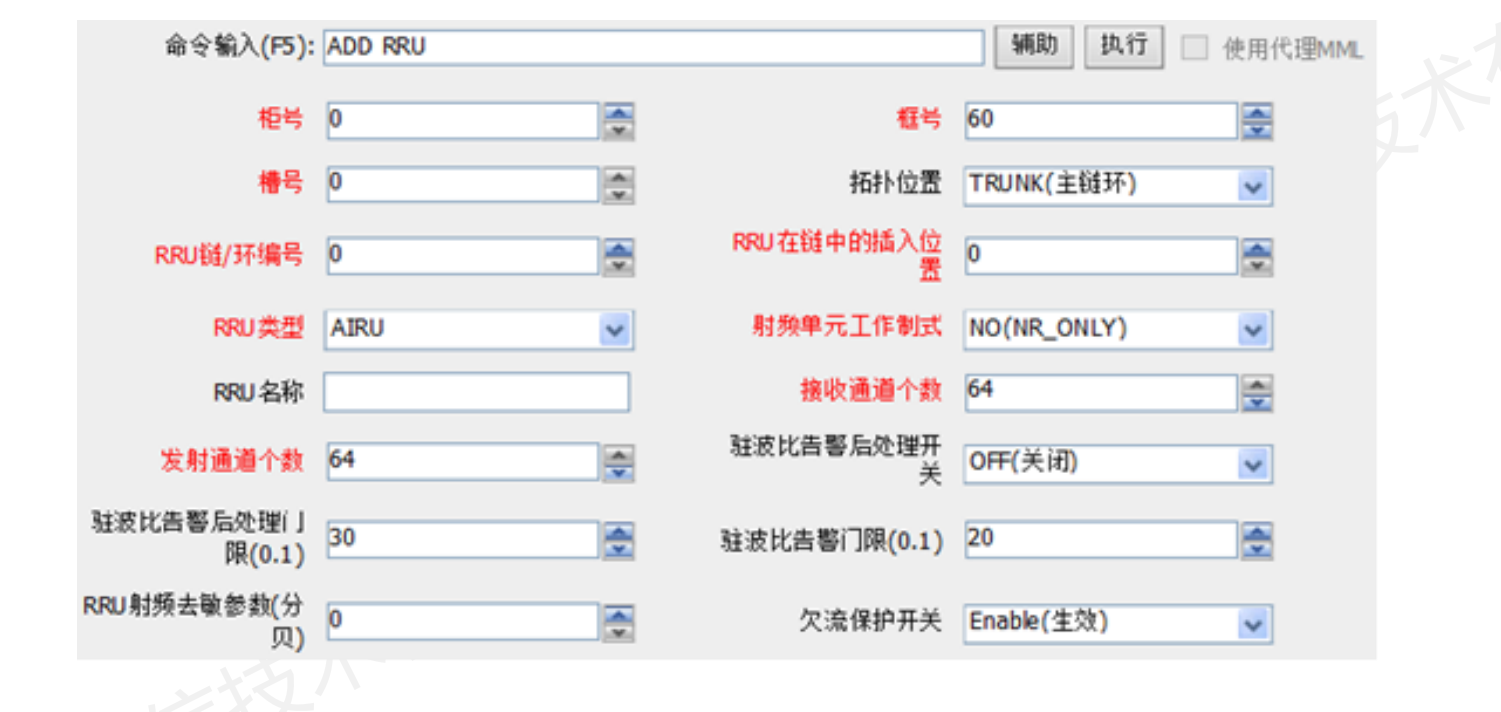

脚本示例:

ADD RRU: CN=0, SRN=60, SN=0, TP=TRUNK, RCN=0, PS=0, RT=AIRU, RS=NO, RXNUM=64, TXNUM=64, MNTMODE=NORMAL, RFDCPWROFFALMDETECTSW=OFF, RFTXSIGNDETECTSW=OFF;

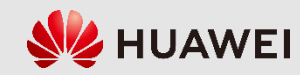

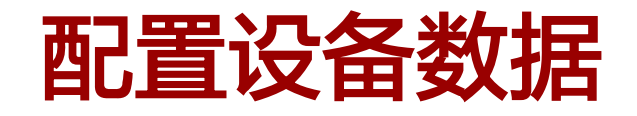

设置时区和夏令时

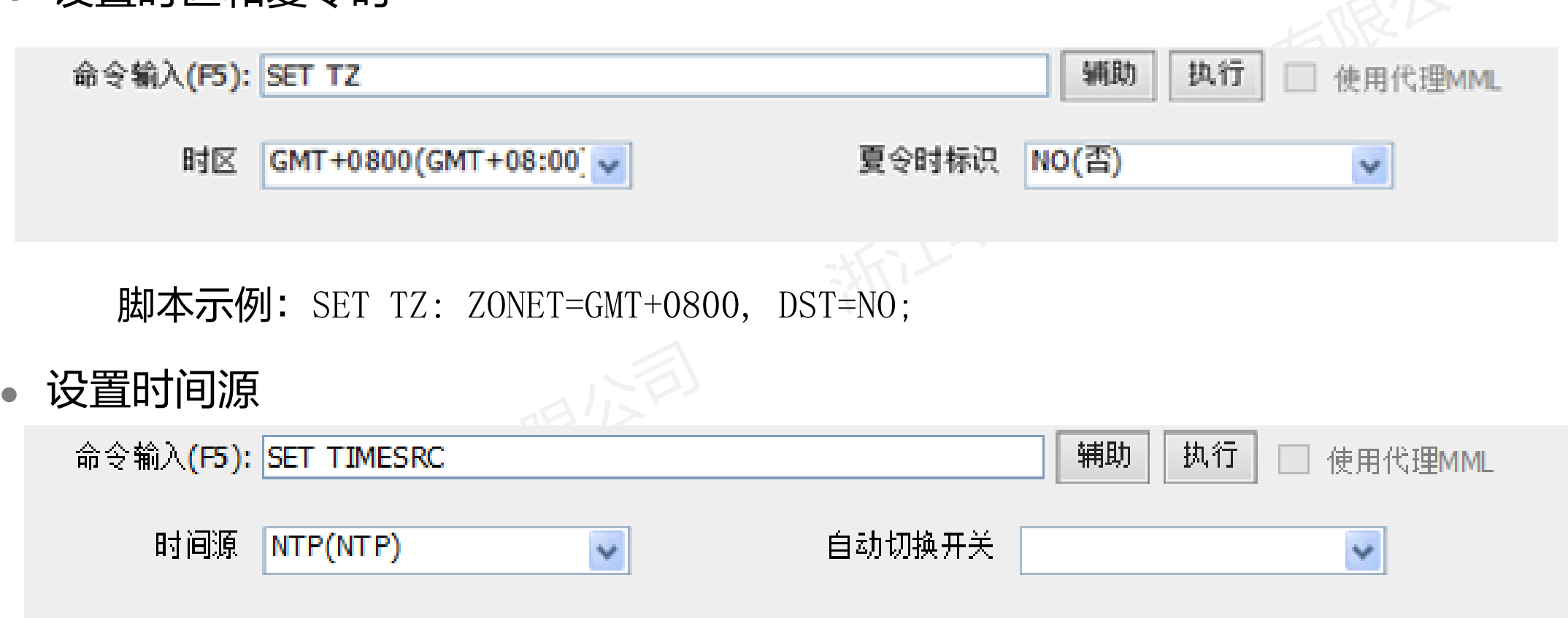

脚本示例: SET TIMESRC: TIMESRC=NTP;

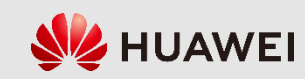

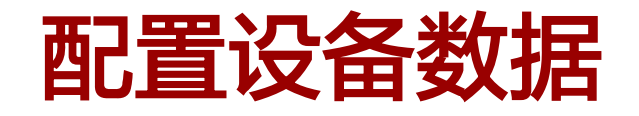

设置NTP客户端

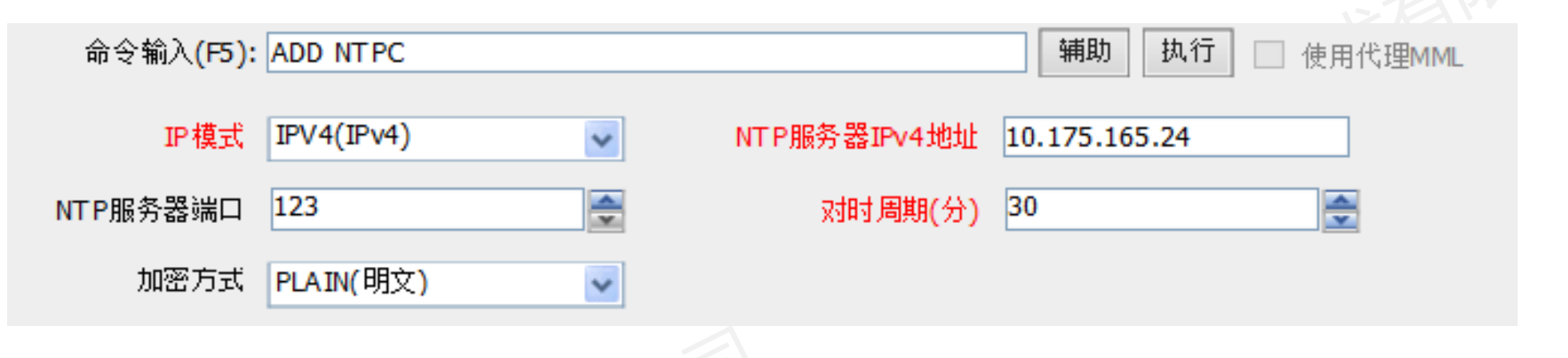

### 脚本示例:

ADD NTPC: MODE=IPV4, IP="10.175.165.24", SYNCCYCLE=30, AUTHMODE=PLAIN;

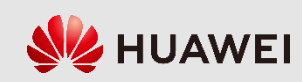

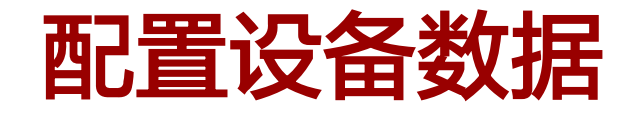

设置主用NTP服务器

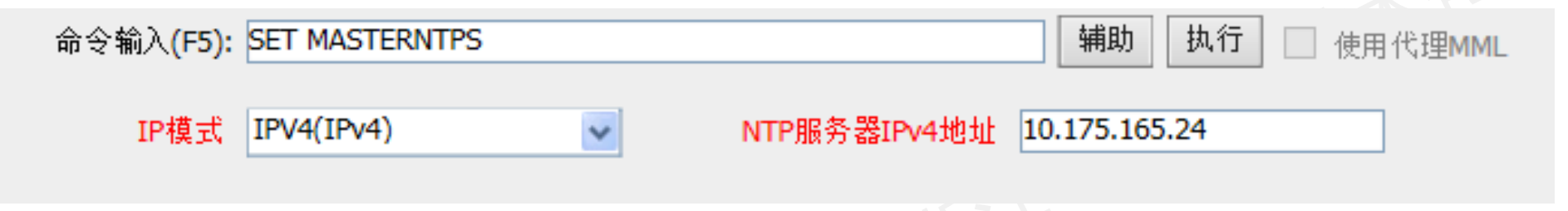

脚本示例:

SET MASTERNTPS: MODE=IPV4, IP="10.175.165.24" ;

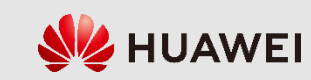

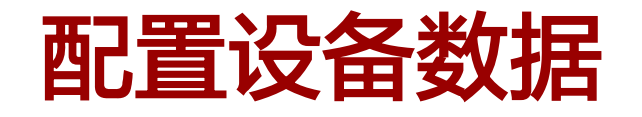

• 增加GPS

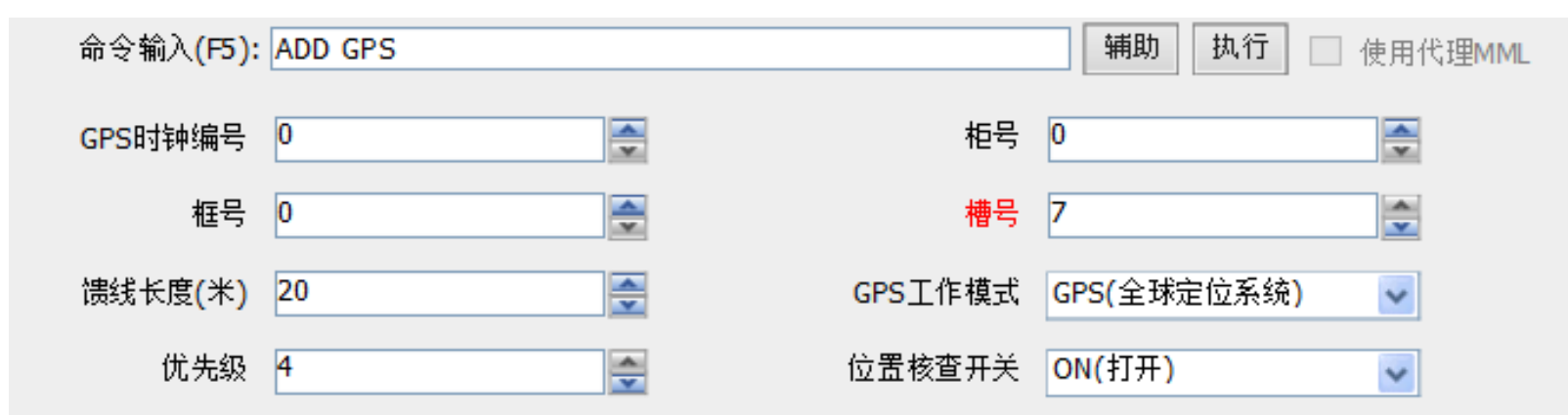

### 脚本示例:

ADD GPS: SRN=0, SN=7, CABLE\_LEN=20;

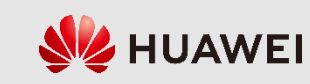

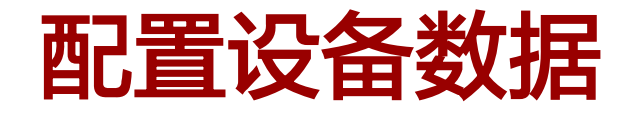

设置时钟源工作模式 设置时钟源同步模式

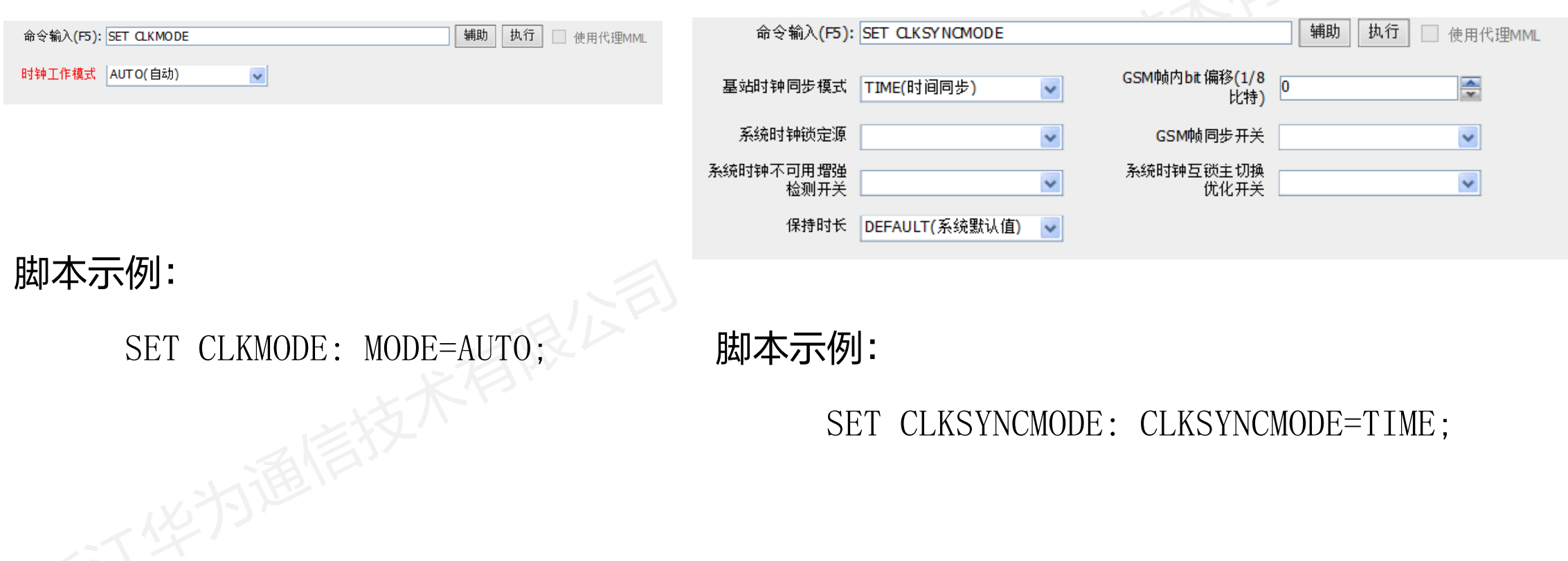

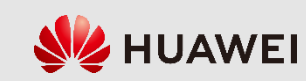

## **8.2 5G**基站数据配置

- 配置全局数据
- 配置设备数据
- 配置传输数据
- 配置无线数据

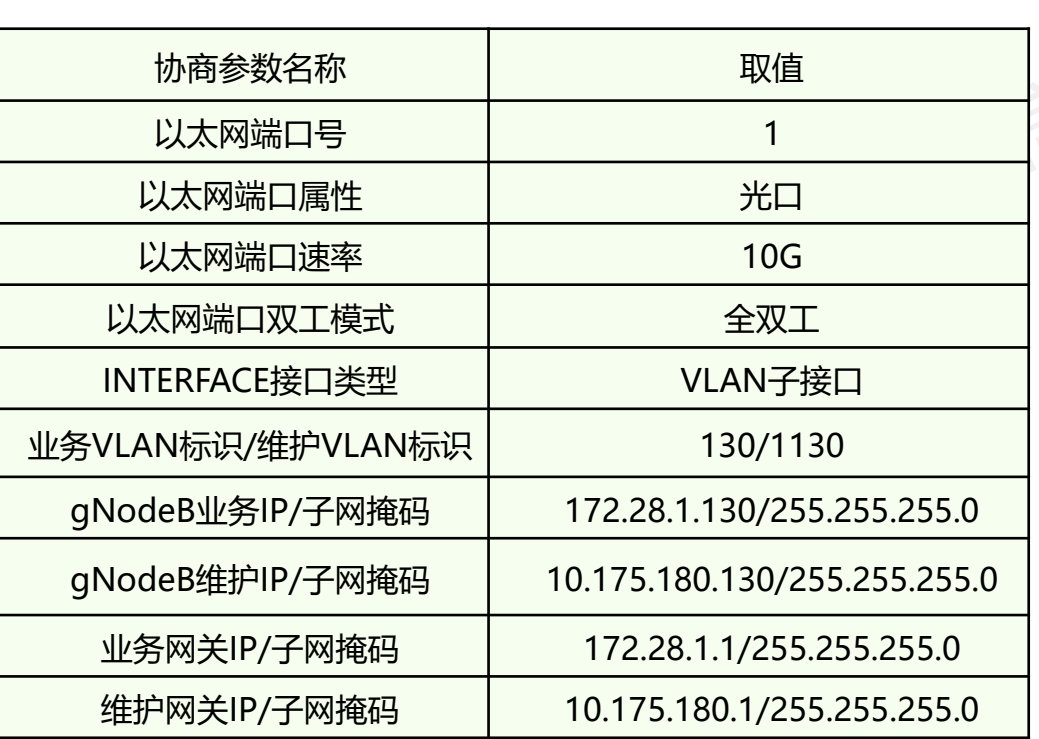

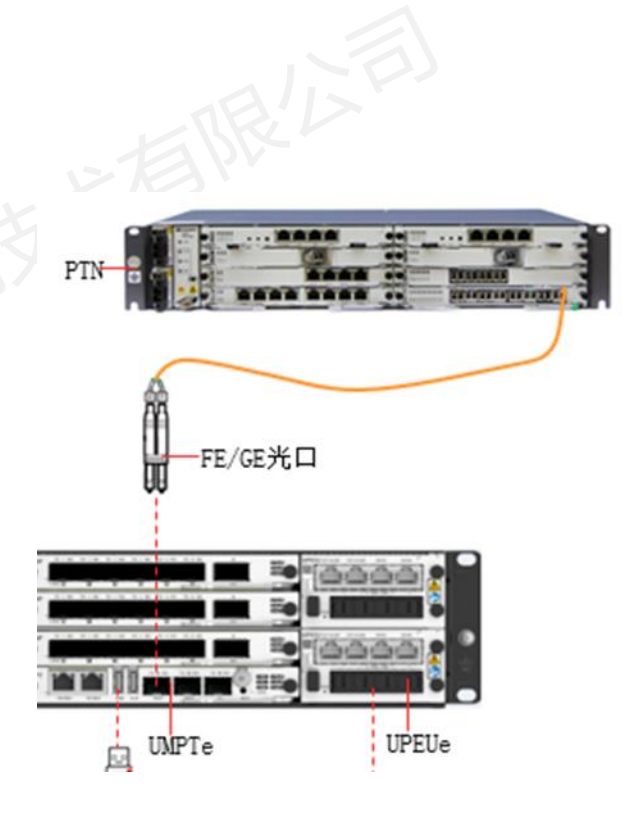

BBU主控单板的传输接口:光口,端口号为1

gNodeB传输底层配置协商参数(例)

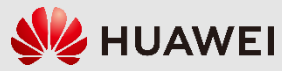

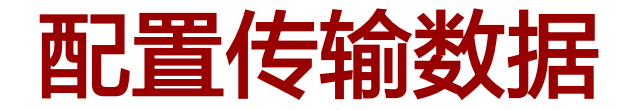

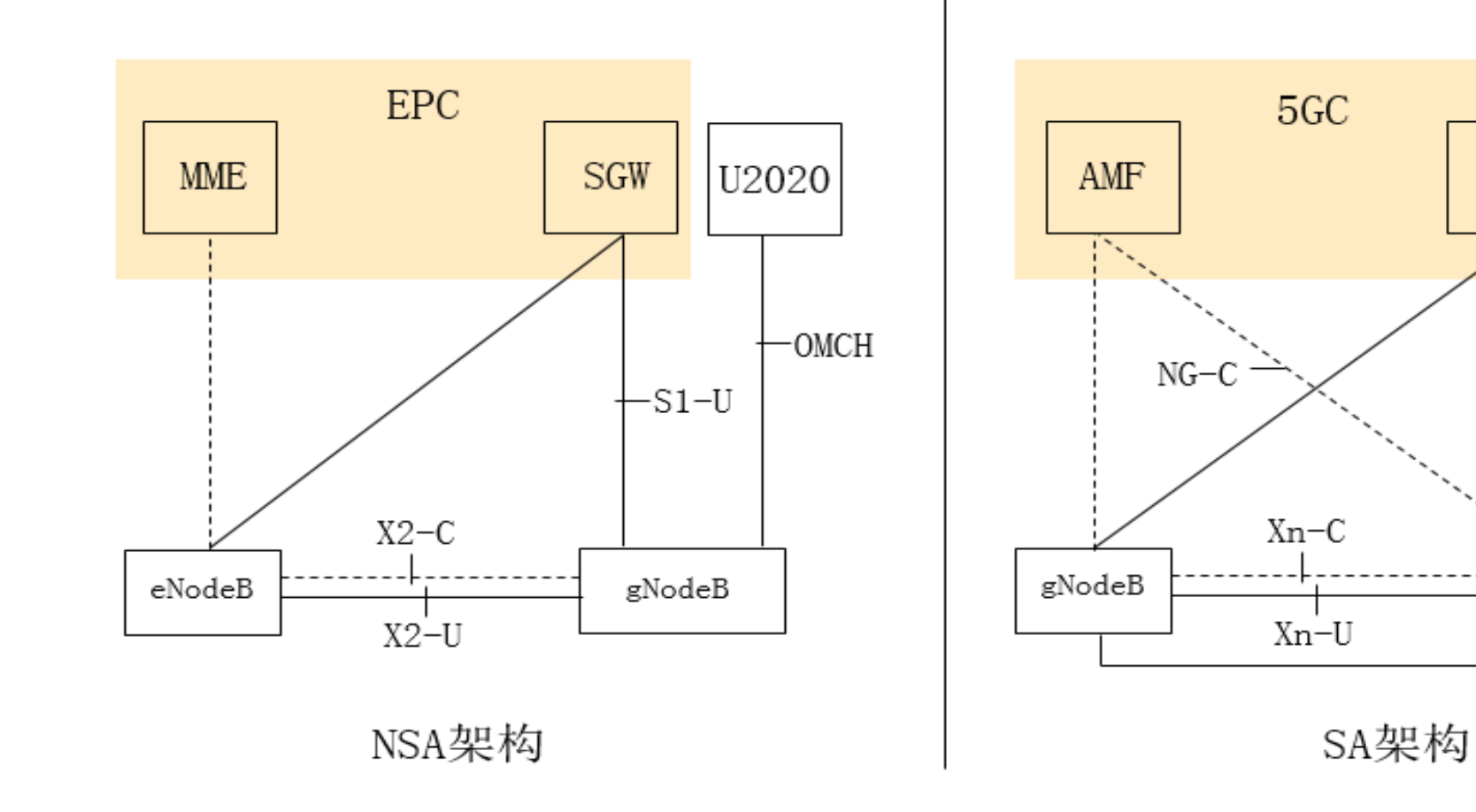

gNodeB传输对接拓扑

版权所有 © 浙江华为通信技术有限公司 第32页

U2020

 $_{\mathrm{OMCH}}$ 

-NG-U

 $\mathbf g\mathbf {NodeB}$ 

**UPF** 

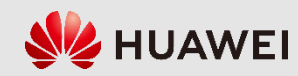

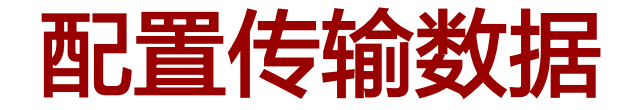

**MME** 

eNodeB

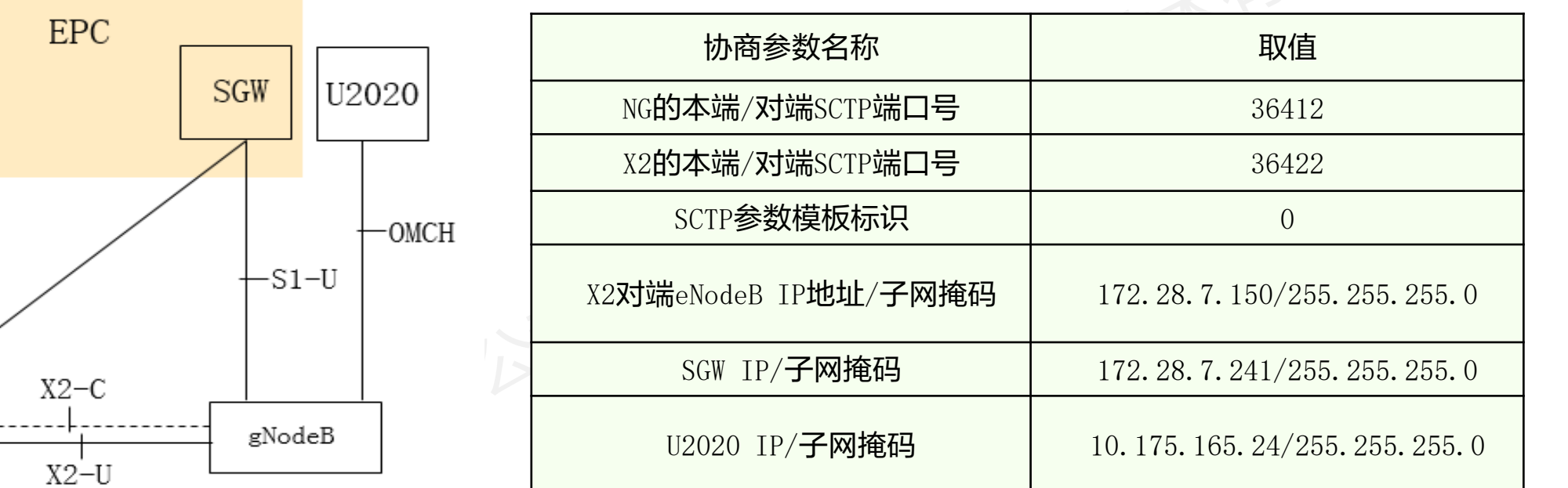

NSA架构

gNodeB传输高层配置协商参数(例)

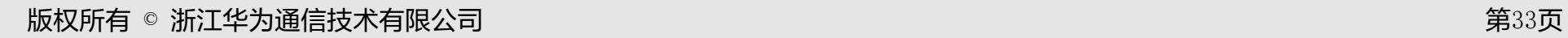

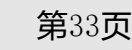

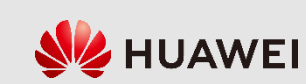

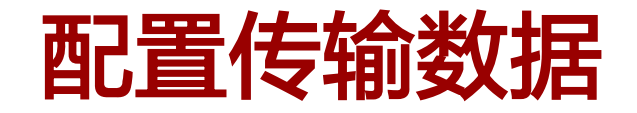

(1)配置物理层数据:主要完成全局传输参数、以太网端口 属性等物理层参数配置。

(2)配置数据链路层数据:主要完成Interface、虚拟局域网 (Virtual Local Area Network,VLAN)等数据链路层参数配 置。

(3)配置网络层数据:主要完成IP地址、路由信息等网络层 参数配置。

(4)配置传输层数据:主要完成端节点组、控制面和用户面 的端节点等传输层参数配置。

(5)配置应用层数据:主要完成高层的链路和接口配置,如 S1、X2接口和OMCH。 gNodeB的传输整体配置流程

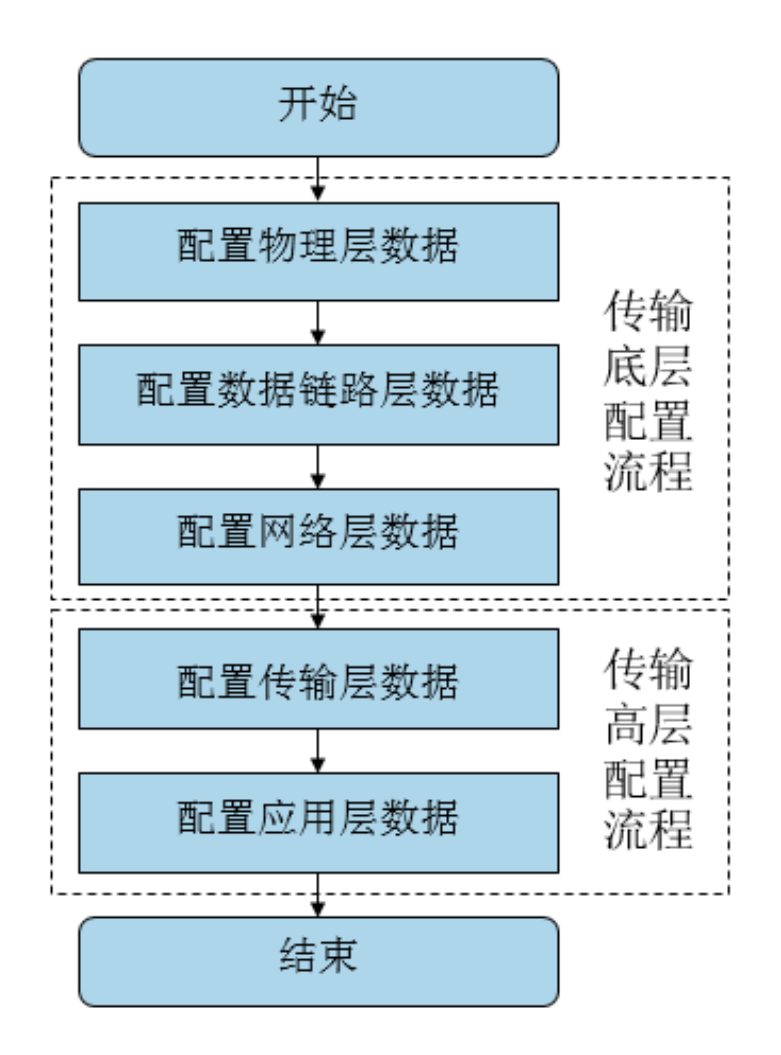

**WE HUAWEI** 

版权所有 ◎ 浙江华为通信技术有限公司 第34页

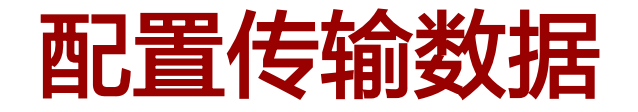

传输新、老配置模式对比

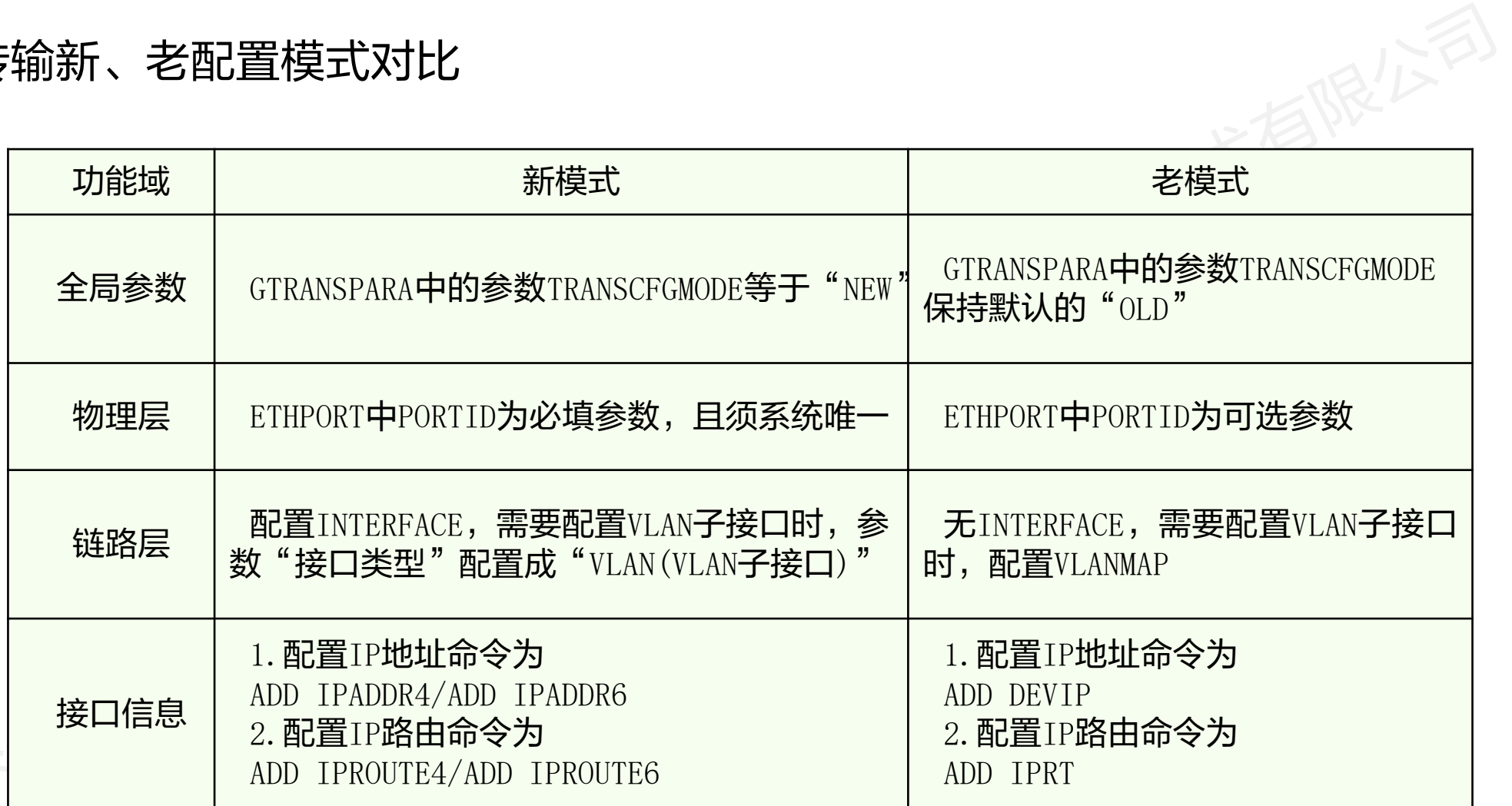

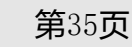

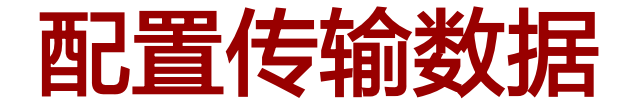

#### 以NSA架构,底层传输命令基于新配置模式

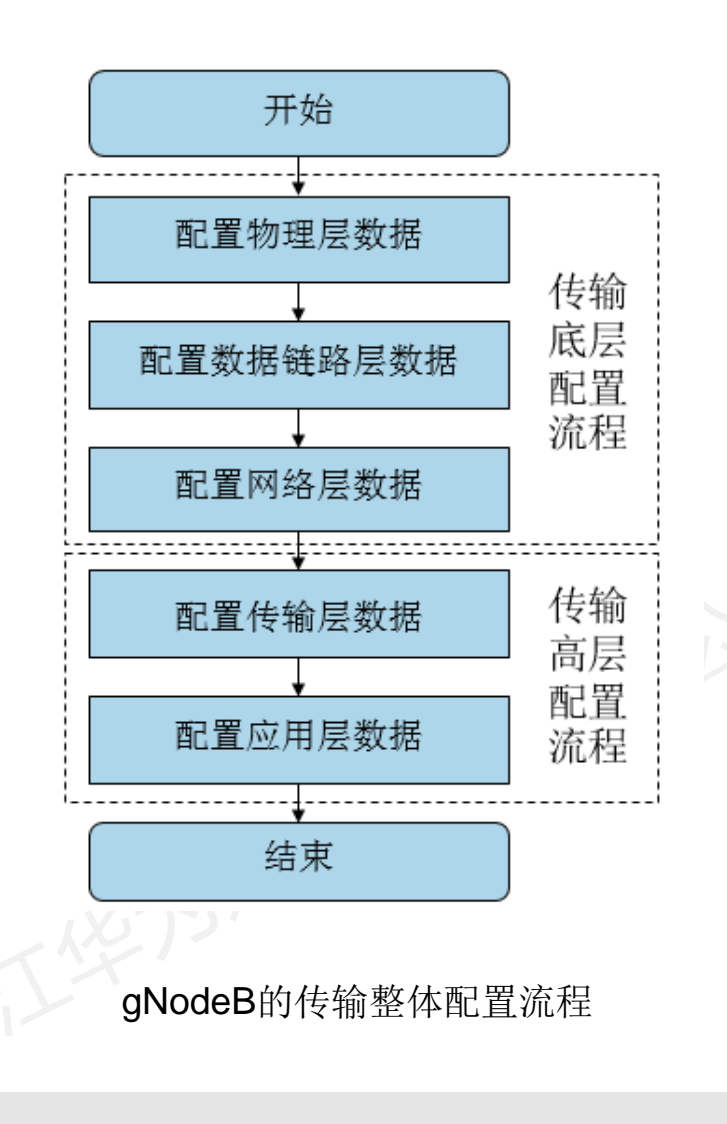

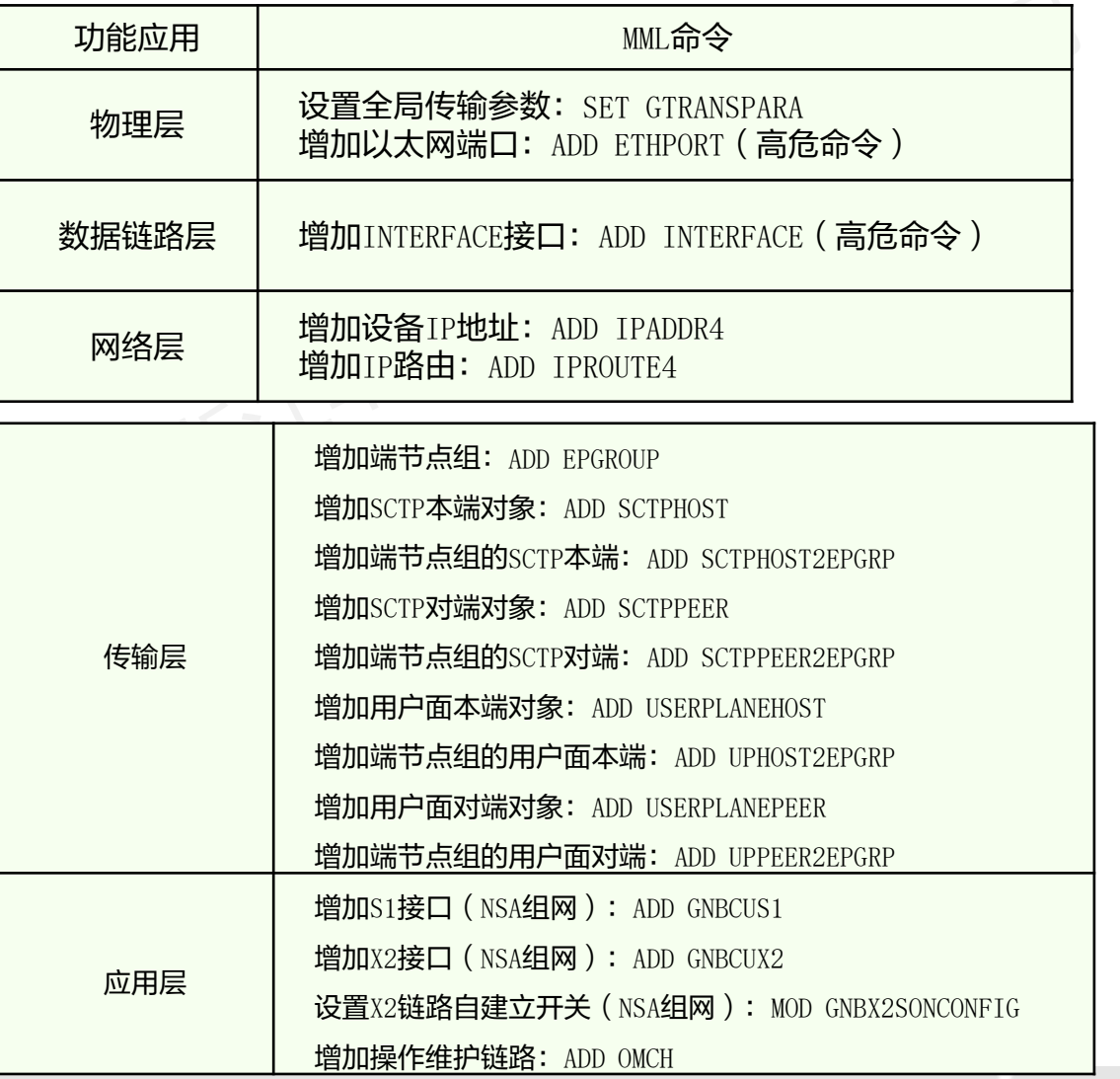

版权所有 © 浙江华为通信技术有限公司 第36页

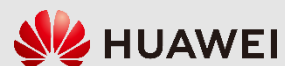

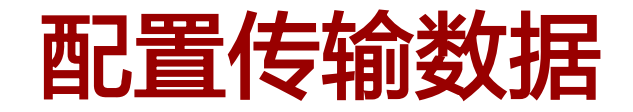

设置全局配置参数

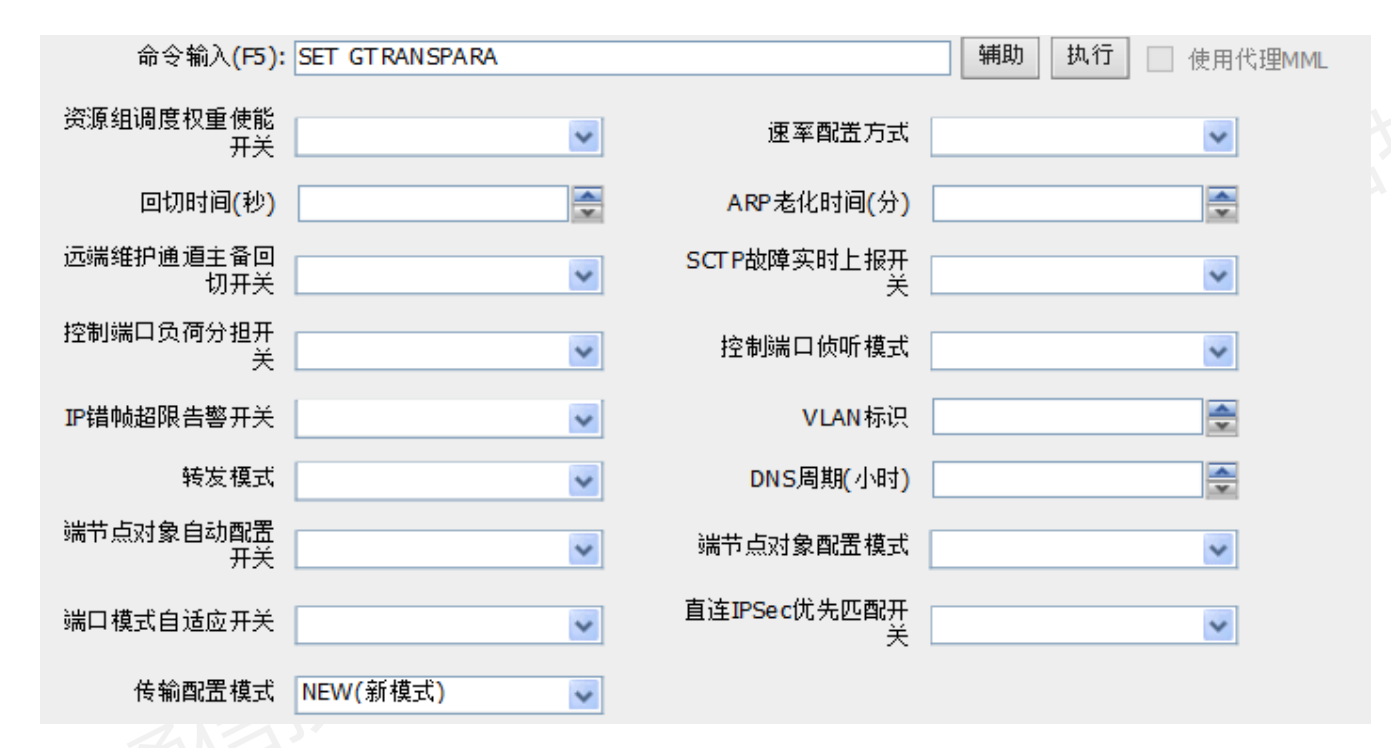

脚本示例:

SET GTRANSPARA: TRANSCFGMODE=NEW;

版权所有 © 浙江华为通信技术有限公司 第37页

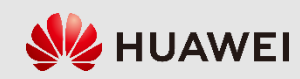

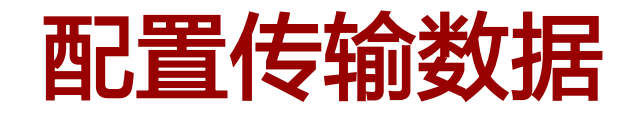

增加以太网端口

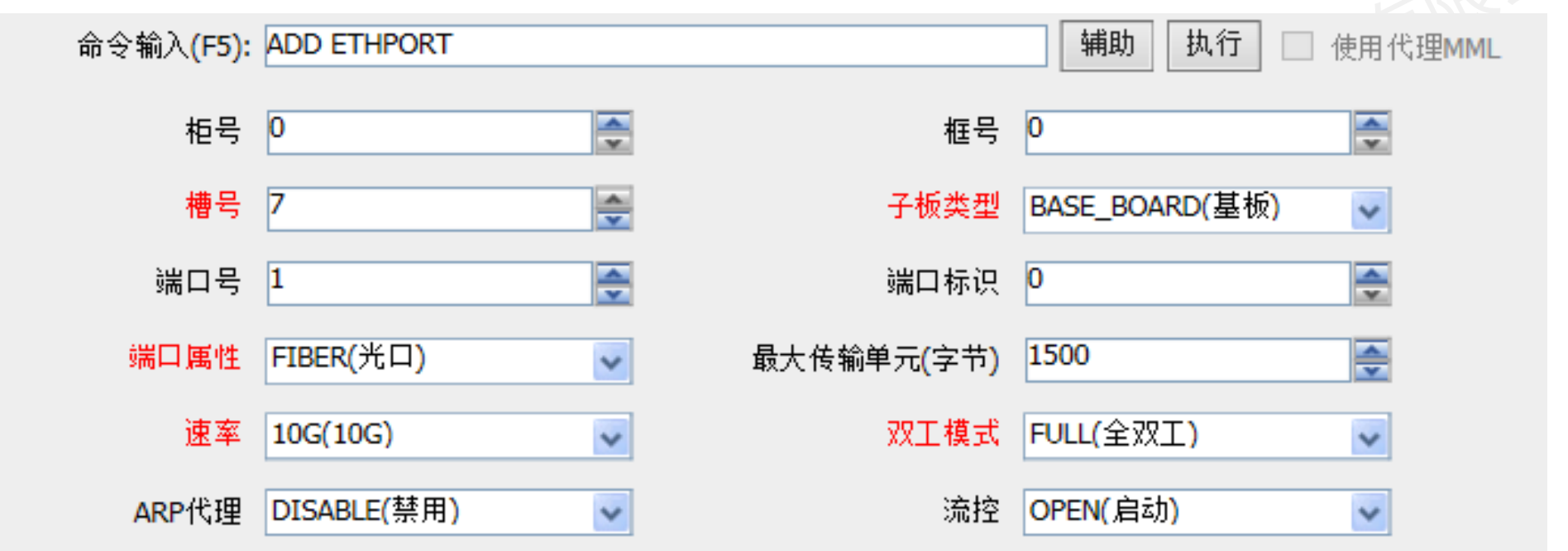

脚本示例:

ADD ETHPORT: SN=7, SBT=BASE\_BOARD, PORTID=0, PA=FIBER, SPEED=10G, DUPLEX=FULL;

版权所有 © 浙江华为通信技术有限公司 第38页

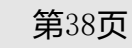

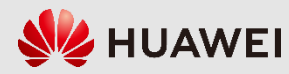

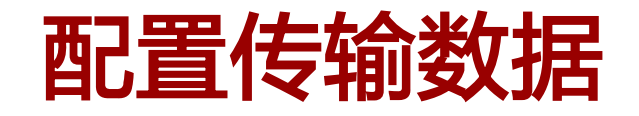

· 增加INTERFACE

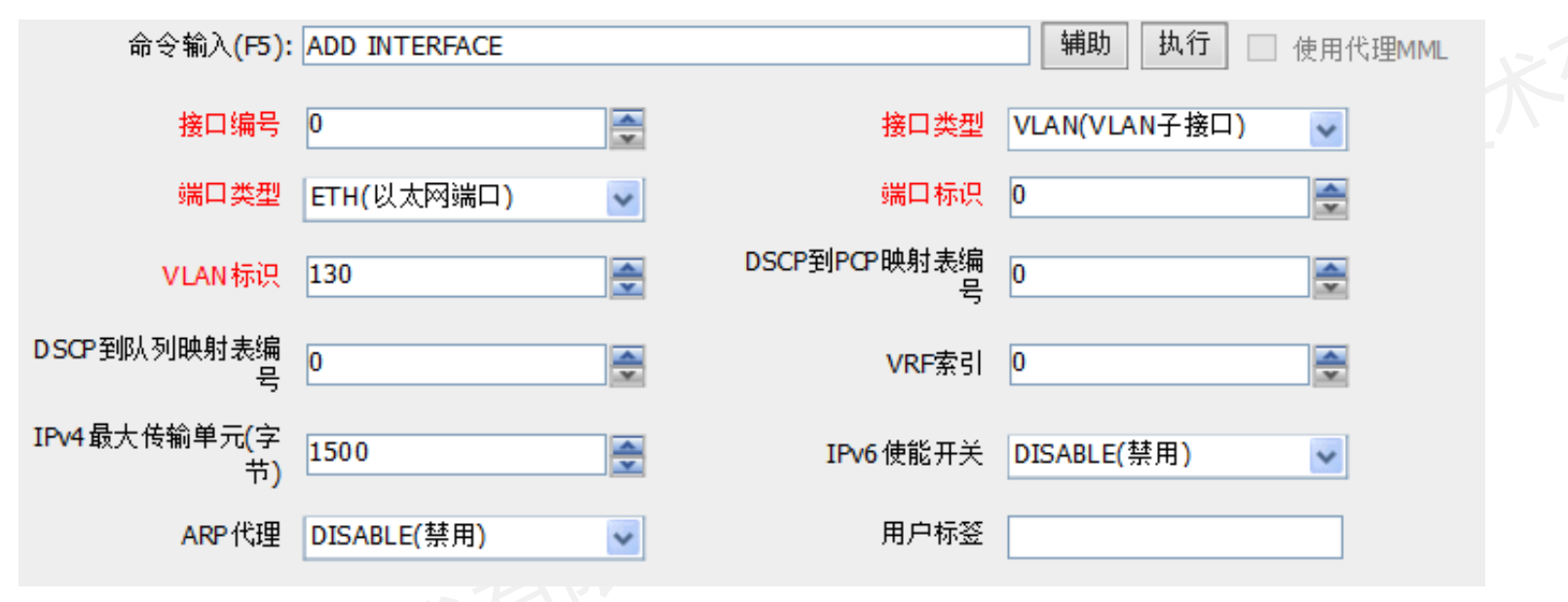

脚本示例(增加业务接口):

ADD INTERFACE: ITFID=0, ITFTYPE=VLAN, PT=ETH, PORTID=0, VLANID=130, IPV6SW=DISABLE; 脚本示例(增加维护接口):

ADD INTERFACE: ITFID=1, ITFTYPE=VLAN, PT=ETH, PORTID=0, VLANID=1130, IPV6SW=DISABLE;版权所有 © 浙江华为通信技术有限公司 第39页 **NZ HUAWEI** 

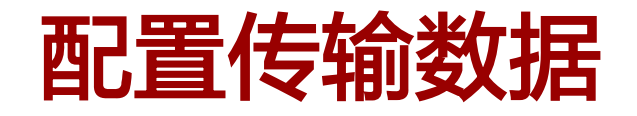

增加设备IP地址

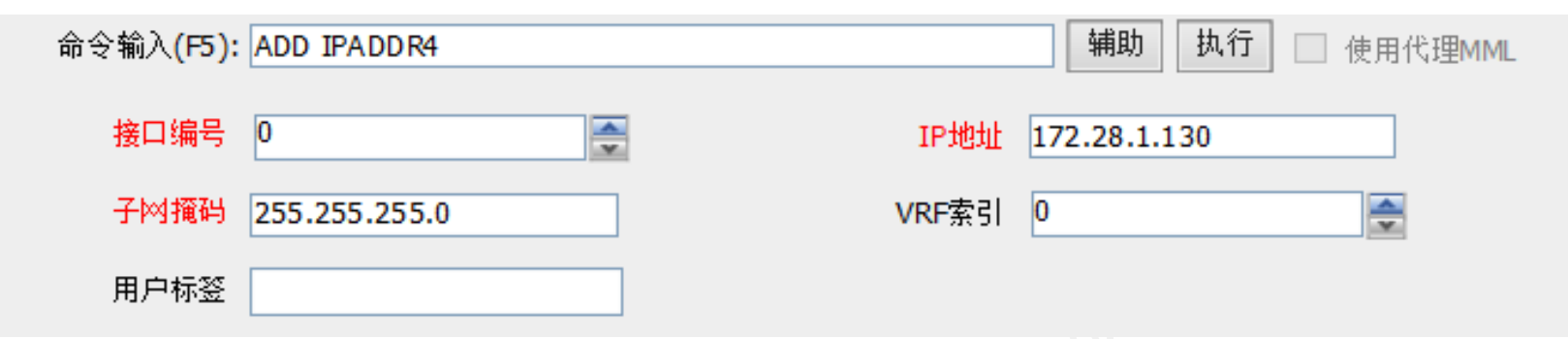

脚本示例(增加业务IP地址):

ADD IPADDR4: ITFID=0, IP="172.28.1.130", MASK="255.255.255.0" ; 脚本示例(增加维护IP地址):

ADD IPADDR4: ITFID=0, IP="10.175.180.130", MASK="255.255.255.0" ;

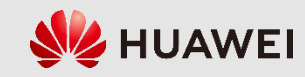

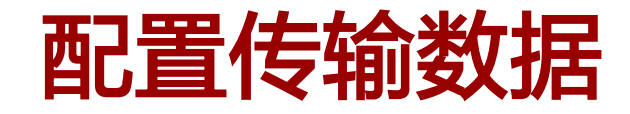

### 增加设备IP路由

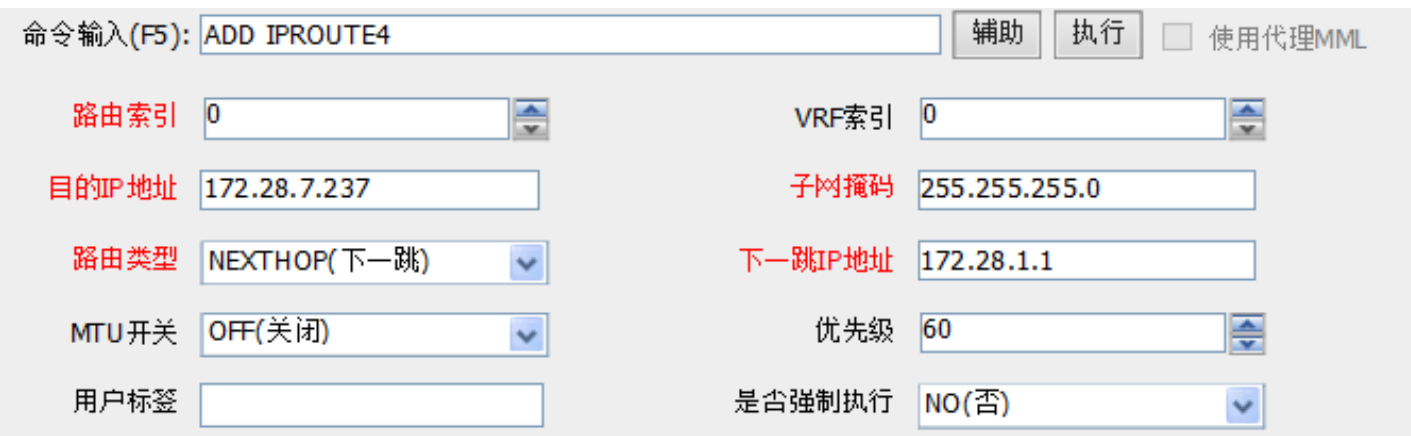

#### 脚本示例——主机路由(增加维护路由):

ADD IPROUTE4: RTIDX=0, DSTIP="10.175.165.24", DSTMASK="255.255.255.255", RTTYPE= NEXTHOP, NEXTHOP="10.175.180.1", MTUSWITCH=OFF;

#### 脚本示例——网段路由(增加业务路由):

ADD IPROUTE4: RTIDX=1, DSTIP="172.28.7.0", DSTMASK="255.255.255.0", RTTYPE=NEXTHOP, NEXTHOP="172.28.1.1", MTUSWITCH=OFF;

#### 脚本示例——默认路由(增加业务路由,每个gNodeB只能配置一条):

ADD IPROUTE4: RTIDX=1, DSTIP="0.0.0.0", DSTMASK="0.0.0.0", RTTYPE=NEXTHOP, NEXTHOP="172.28.1.1", MTUSWITCH=OFF;

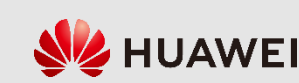

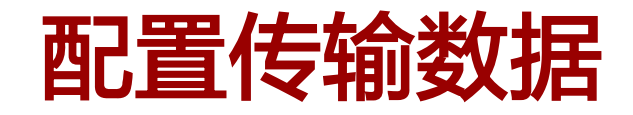

 gNodeB传输高层配置包含传 输层和应用层,传输层主要 按照End-Point方式配置端节 点资源组和本端、对端的端 节 点 , 应 用 层 主 要 配 置  $X2/Xn/S1/NG/OMCH$  等接口数 据。传输层和应用层的End-Point方式配置流程如右图。

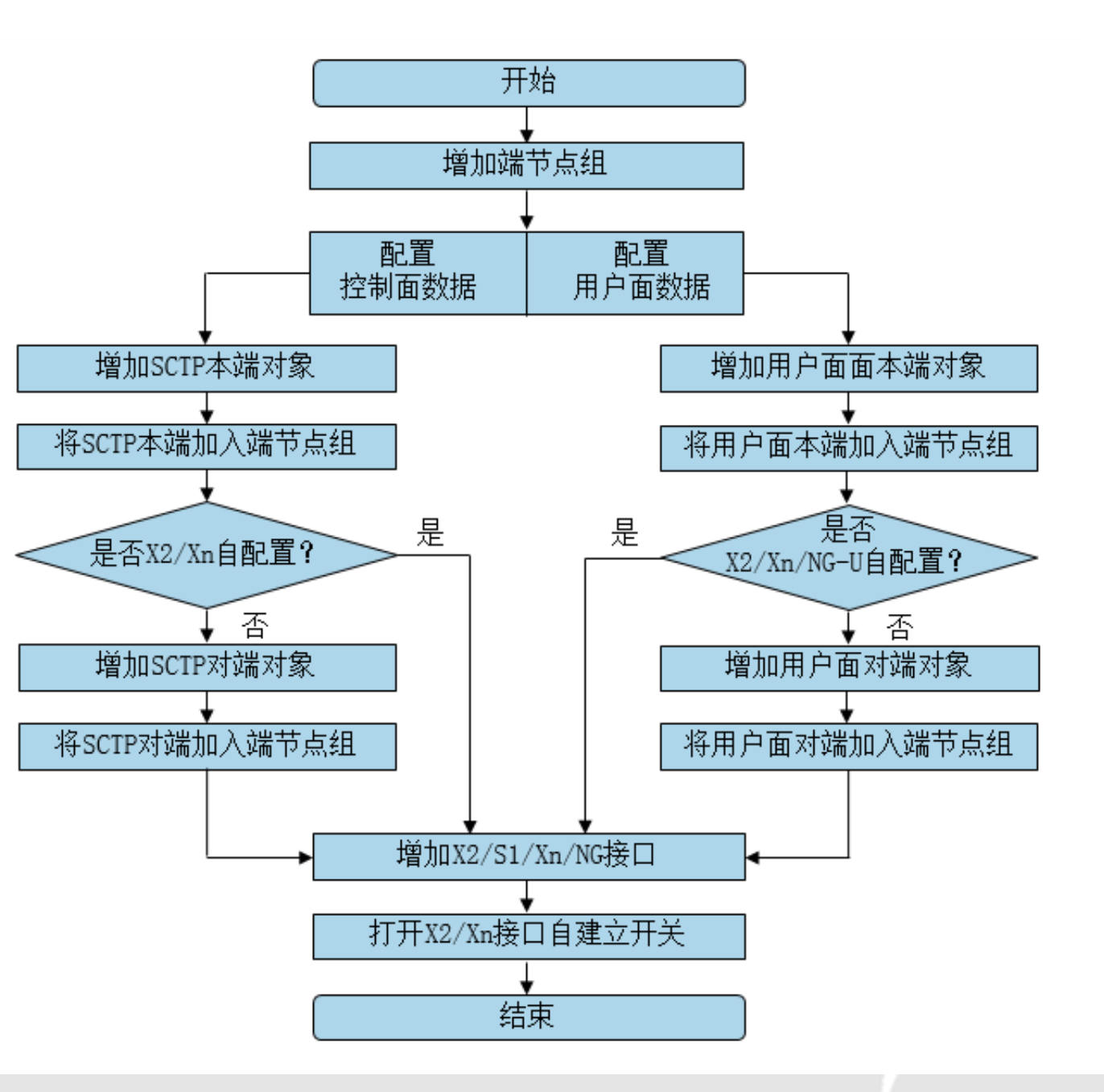

**SZ HUAWEI** 

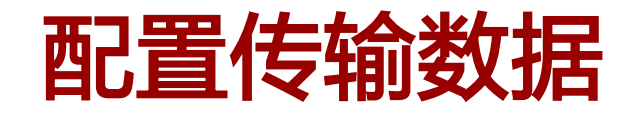

- 增加端节点组 辅助 执行 命令输入(F5): ADD EPGROUP 使用代理MML 端节点对象归属组标  $\overline{\mathbf{0}}$ 푸 투 VRF索引 0 识
- 脚本示例 ( 增加S1接口端节点组 ):

ADD EPGROUP: EPGROUPID=0, IPPMSWITCH=DISABLE, APPTYPE=NULL; 脚本示例(增加X2接口端节点组):

ADD EPGROUP: EPGROUPID=16, IPPMSWITCH=DISABLE, APPTYPE=NULL;

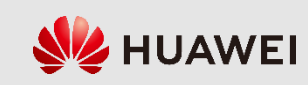

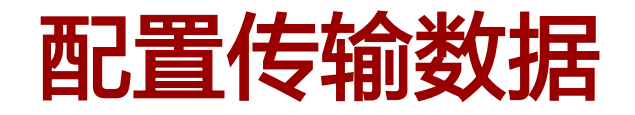

· 增加SCTP本端对象 インファイン 増加SCTP对端对象

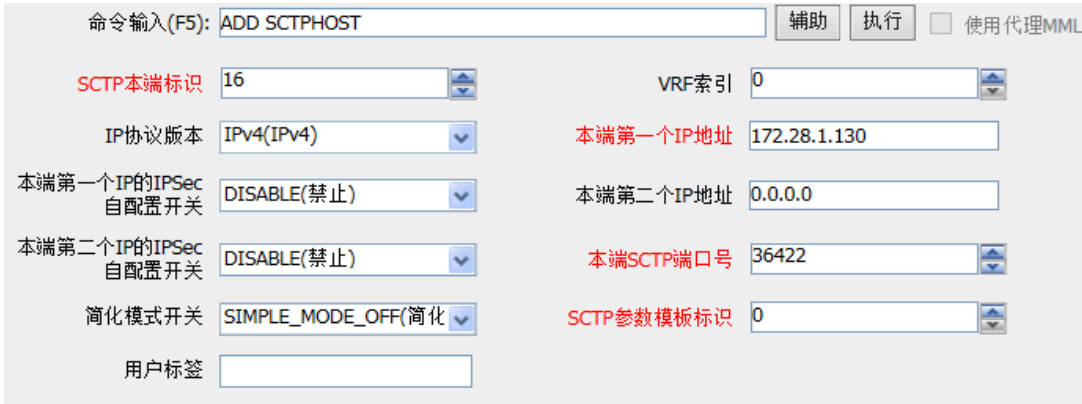

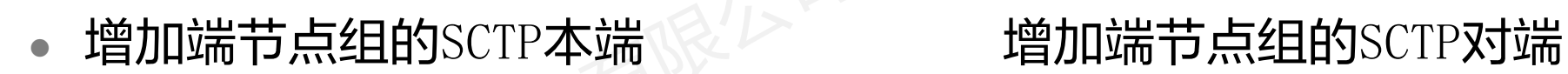

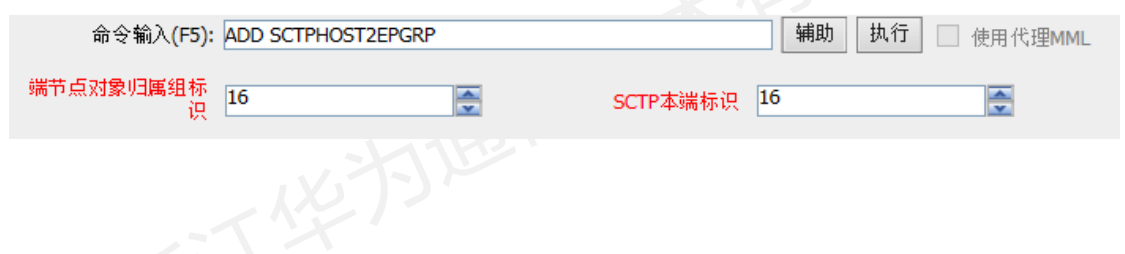

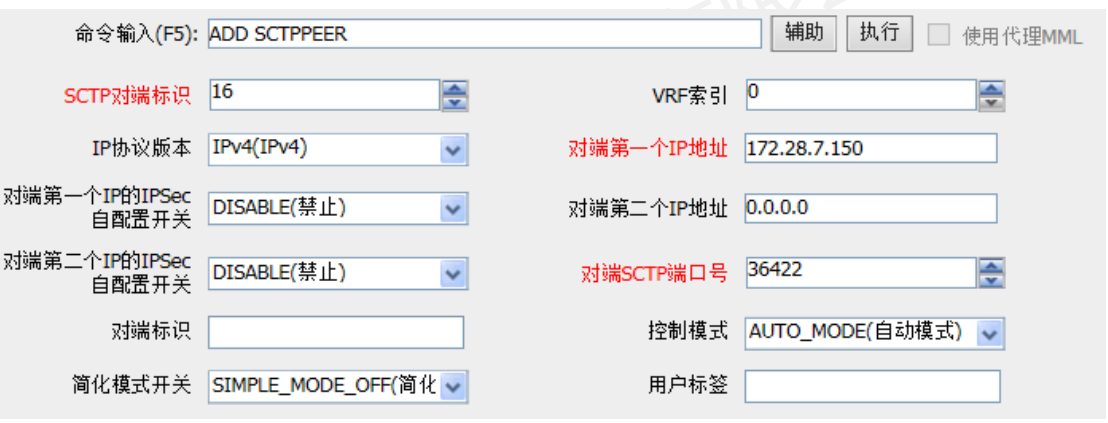

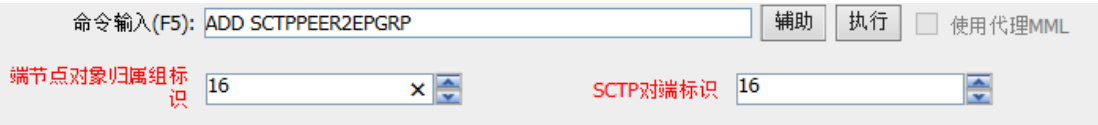

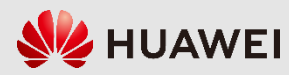

版权所有 © 浙江华为通信技术有限公司 第44页

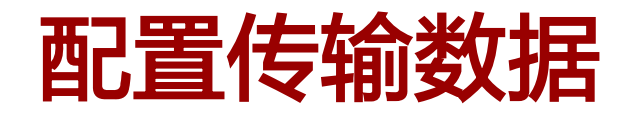

脚本示例(增加X2接口的SCTP本端):

ADD SCTPHOST: SCTPHOSTID=16, IPVERSION=IPv4, SIGIP1V4="172.28.1.130", SIGIP1SECSWITCH= DISABLE, SIGIP2V4="0.0.0.0", SIGIP2SECSWITCH=DISABLE, PN=36422, SIMPLEMODESWITCH=SIMPLE\_ MODE OFF, SCTPTEMPLATEID=0;

 $\;$  脚本示例(增加X2接口端节点组的SCTP本端):

ADD SCTPHOST2EPGRP: EPGROUPID=16, SCTPHOSTID=16;

脚本示例(增加X2接口SCTP对端):

ADD SCTPPEER: SCTPPEERID=16, IPVERSION=IPv4, SIGIP1V4="172.28.7.150", SIGIP1SECSWITCH= DISABLE, SIGIP2V4="0.0.0.0", SIGIP2SECSWITCH=DISABLE, PN=36422, SIMPLEMODESWITCH=SIMPLE\_ MODE\_OFF;

脚本示例(增加X2接口端节点组的SCTP对端):

ADD SCTPPEER2EPGRP: EPGROUPID=16, SCTPPEERID=16;

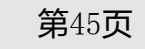

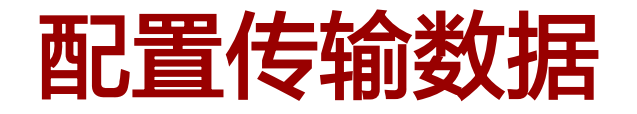

• 增加用户面本端对象 インストリック 増加用户面对端对象

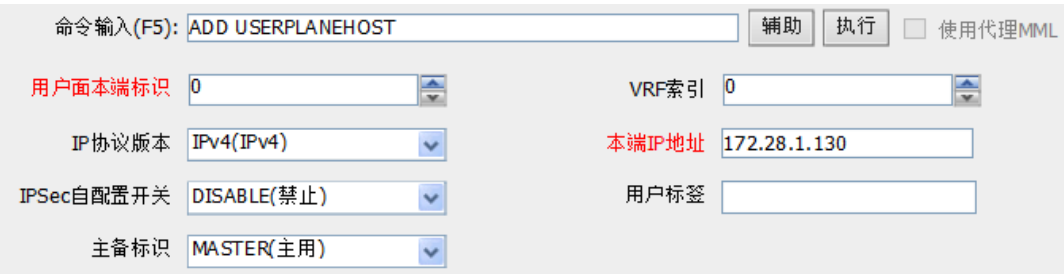

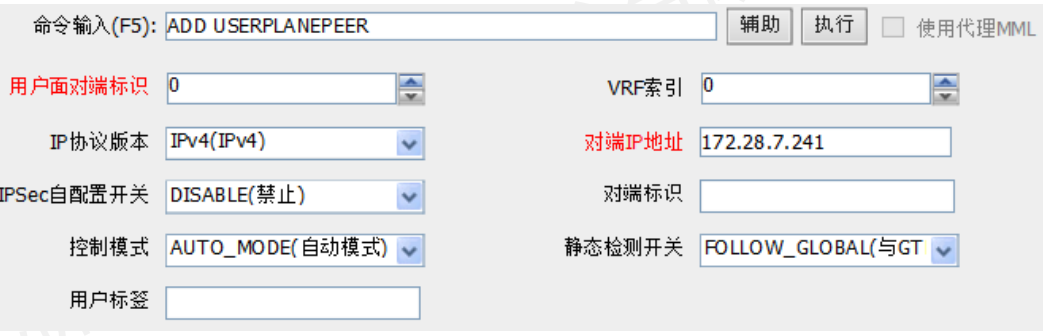

• 增加端节点组的用户面对端

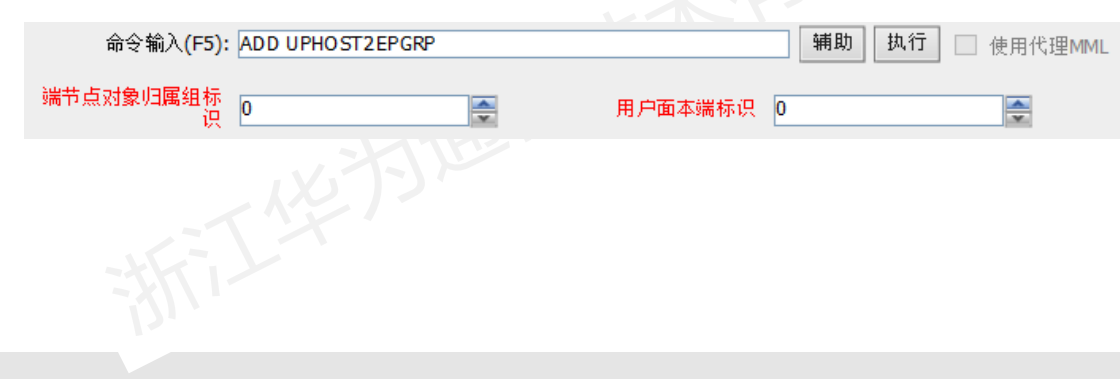

版权所有 © 浙江华为通信技术有限公司 第46页

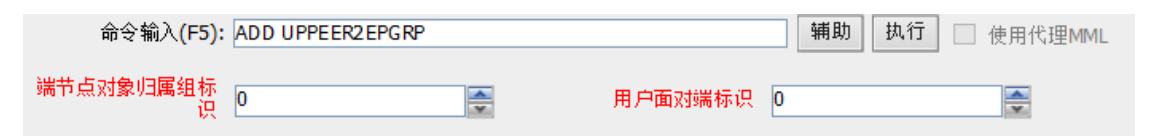

**SZ HUAWEI** 

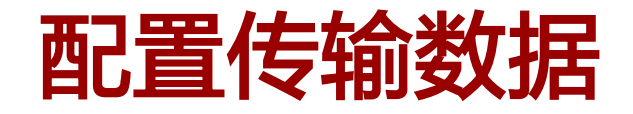

脚本示例(增加X2/S1接口的用户面本端):

ADD USERPLANEHOST: UPHOSTID=0, IPVERSION=IPv4, LOCIPV4="172.28.1.130", IPSECSWITCH= DISABLE;

- 脚本示例(增加X2接口端节点组的用户面本端): ADD UPHOST2EPGRP: EPGROUPID=16, UPHOSTID=0;
- 脚本示例(增加S1接口端节点组的用户面本端):

ADD UPHOST2EPGRP: EPGROUPID=0, UPHOSTID=0;

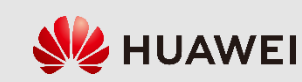

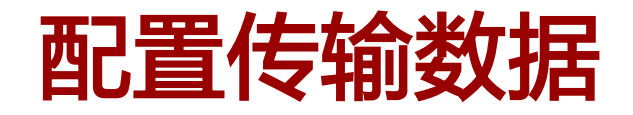

脚本示例(增加X2接口用户面对端):

ADD USERPLANEPEER: UPPEERID=16, IPVERSION=IPv4, PEERIPV4="172.28.7.150", IPSECSWITCH=DISABLE;

脚本示例(增加S1接口用户面对端):

ADD USERPLANEPEER: UPPEERID=0, IPVERSION=IPv4, PEERIPV4="172.28.7.241", IPSECSWITCH= DISABLE;

- 脚本示例(增加X2接口端节点组的用户面对端): ADD UPPEER2EPGRP: EPGROUPID=16, UPPEERID=16;
- 脚本示例(增加S1接口端节点组的用户面对端):

ADD UPPEER2EPGRP: EPGROUPID=0, UPPEERID=0;

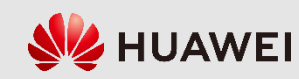

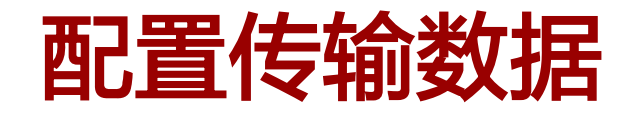

增加S1接口

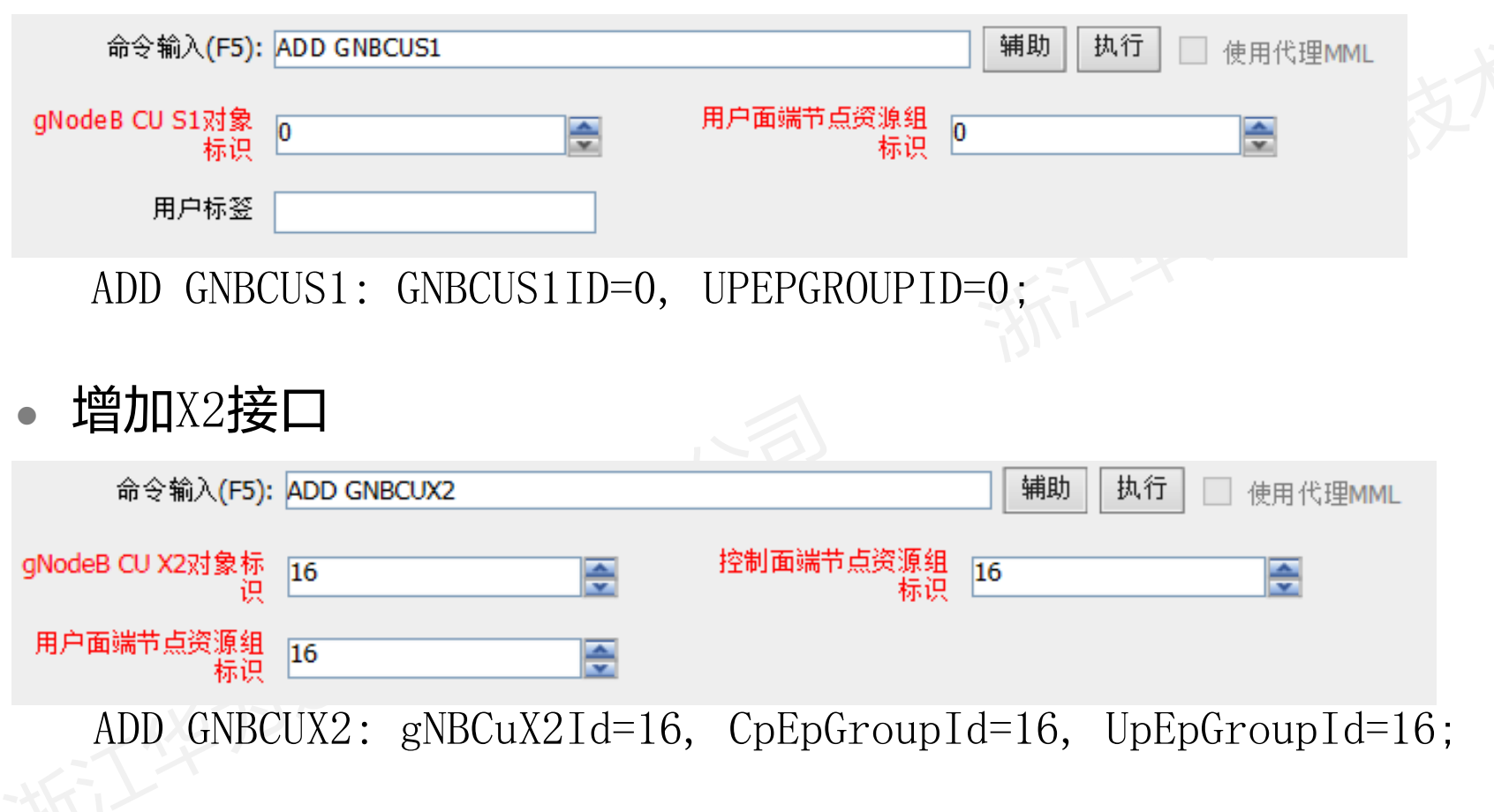

版权所有 © 浙江华为通信技术有限公司 第49页

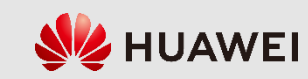

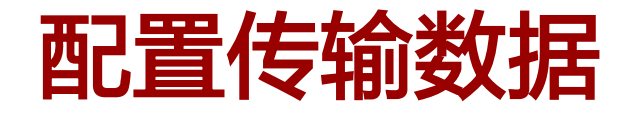

设置X2链路自建立开关

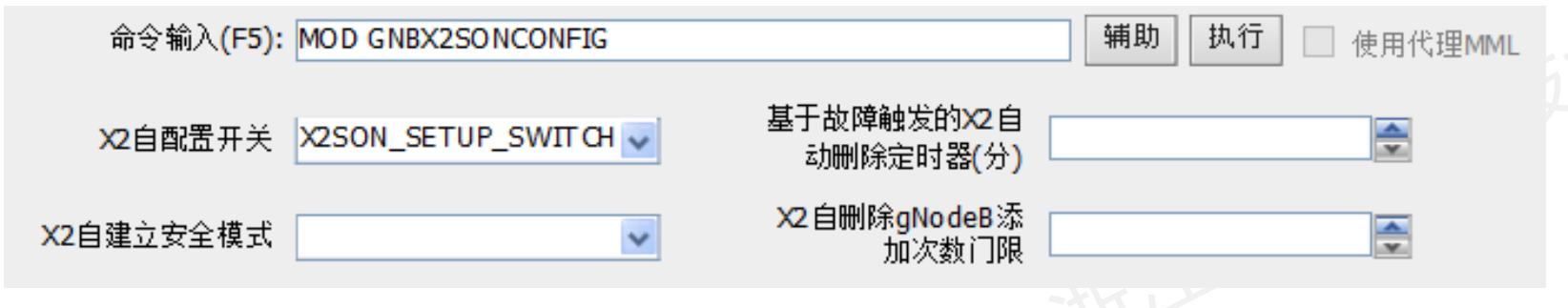

脚本示例:

MOD GNBX2SONCONFIG: X2SonConfigSwitch=X2SON\_SETUP\_SWITCH-1;

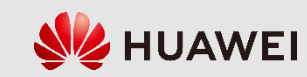

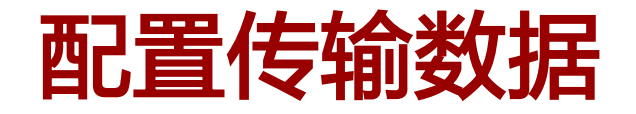

增加操作维护链路

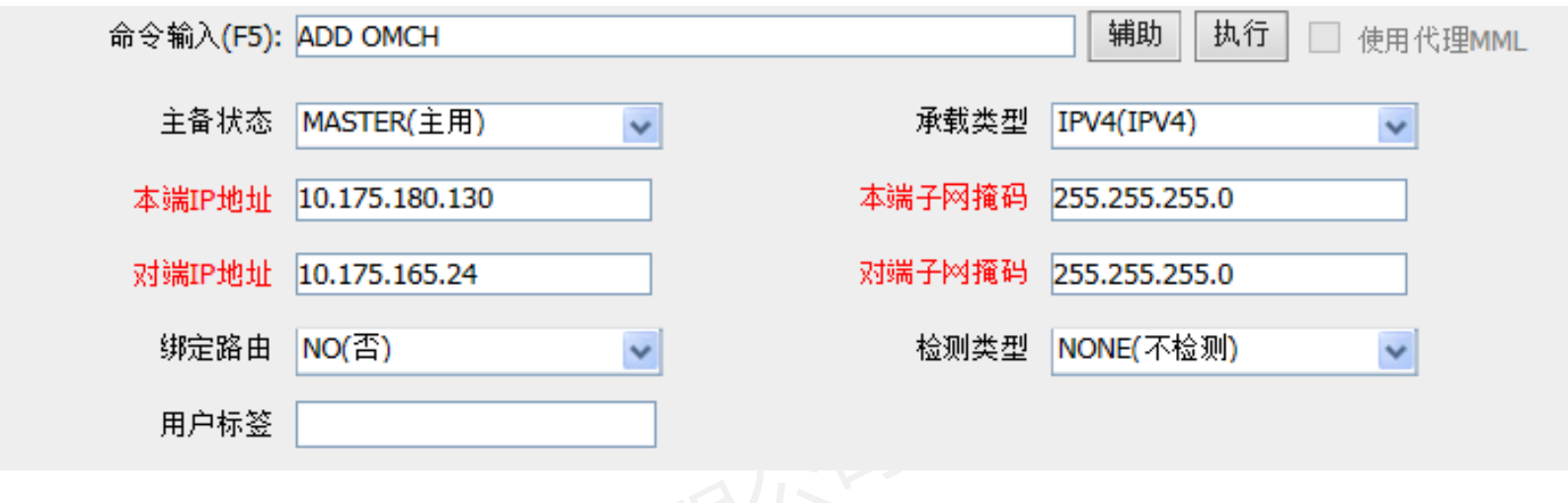

脚本示例:

ADD OMCH: BEAR=IPV4, IP="10.175.180.130", MASK="255.255.255.0", PEERIP="10.175.165.24", PEERMASK="255.255.255.0", BRT=NO, CHECKTYPE=NONE;

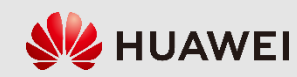

## **8.2 5G**基站数据配置

gNodeB无线数据配置命令步骤

- 配置全局数据
- 配置设备数据
- 配置传输数据
- 配置无线数据

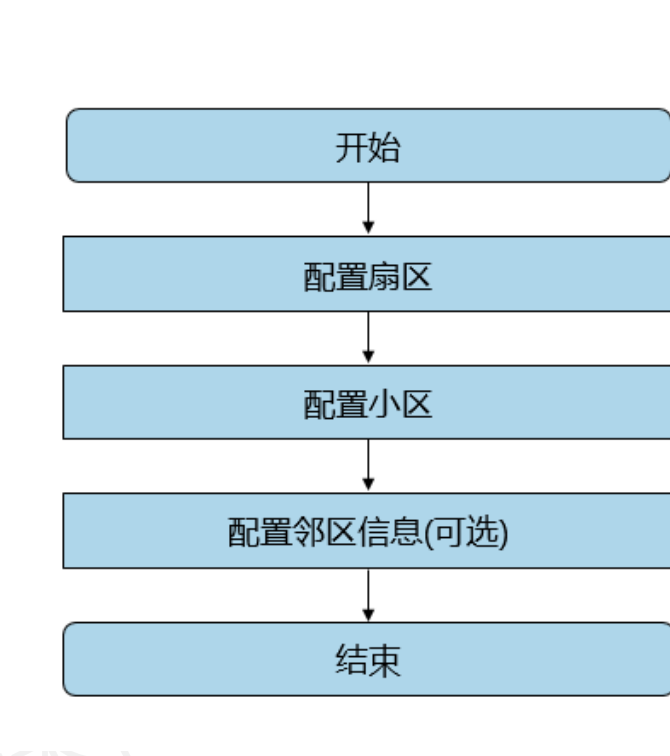

gNodeB无线数据配置流程

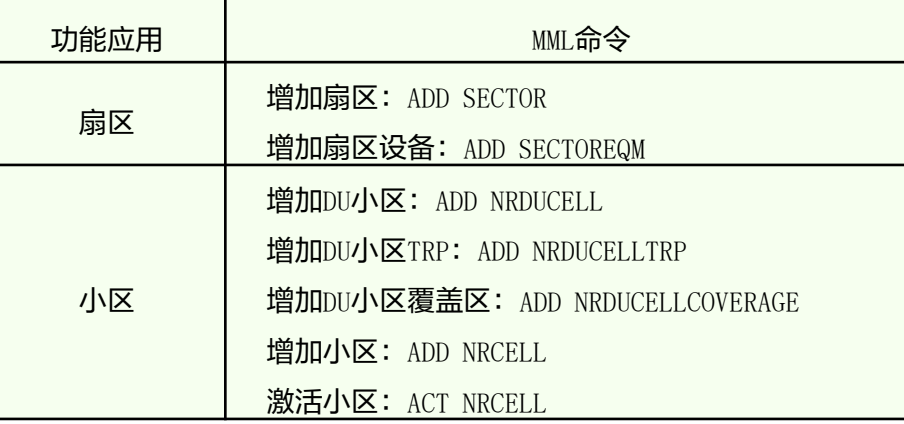

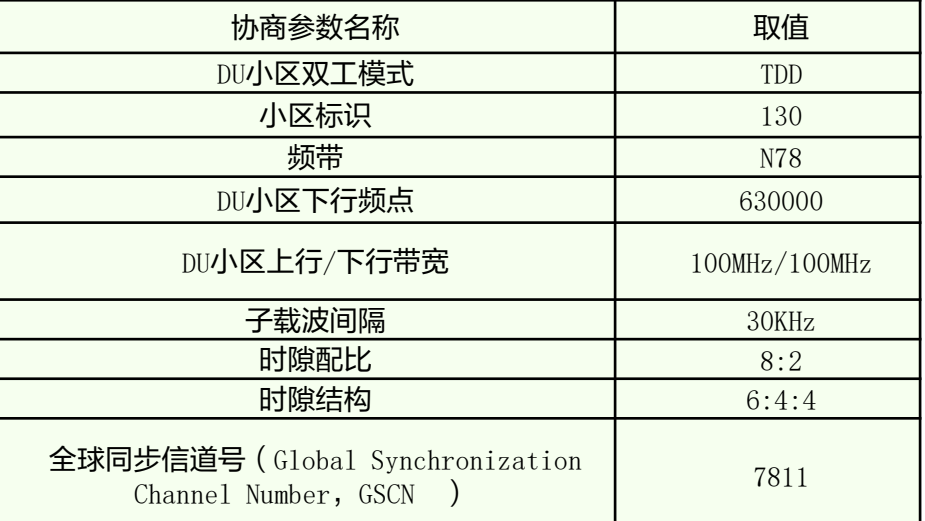

gNodeB无线配置协商参数(例)

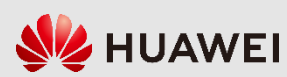

版权所有 © 浙江华为通信技术有限公司 第52页

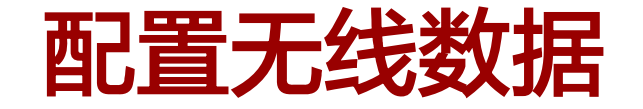

 扇区是由一组相同覆盖的射频天线 或波束组成的无线覆盖区域;扇区 设备是一套可以收发信号的射频天 线,这套天线必须属于一个扇区; 小区仍和LTE一样指一段频谱内的无 线通信资源,小区需要和扇区设备 绑定。

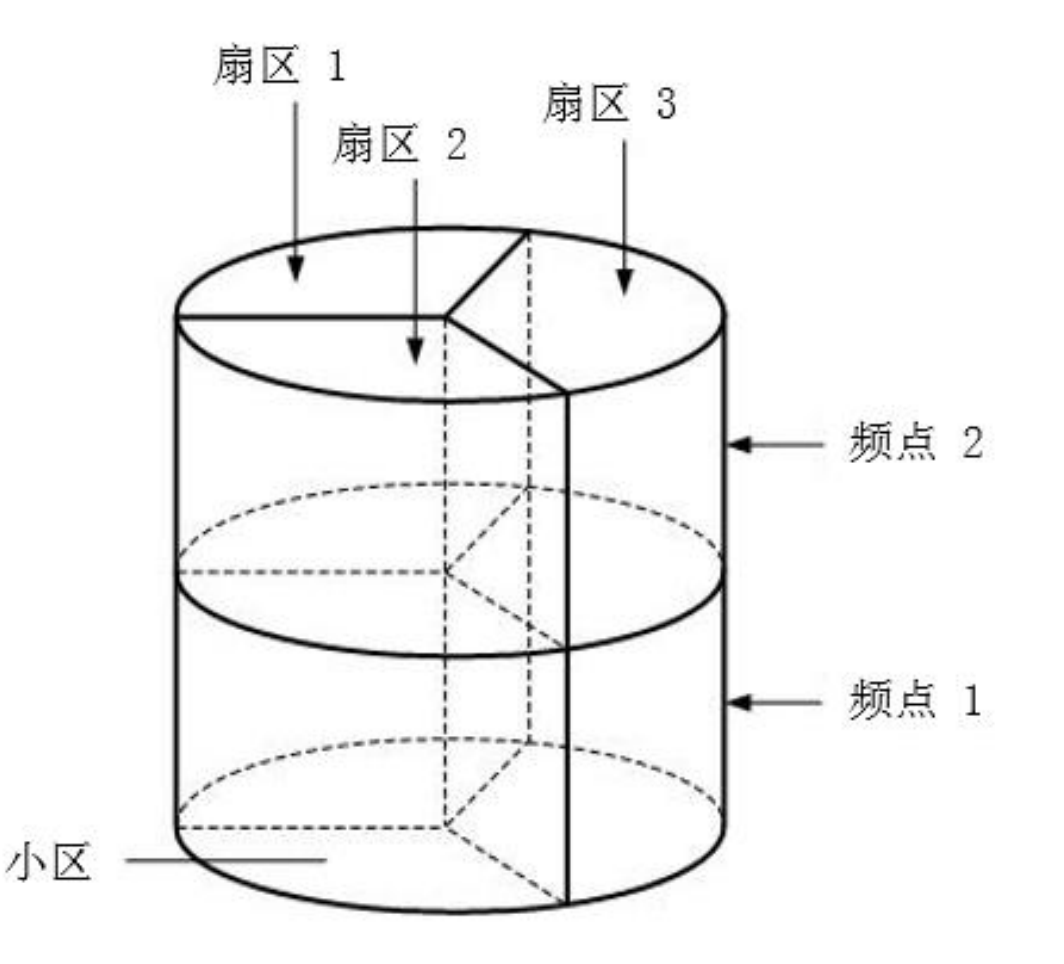

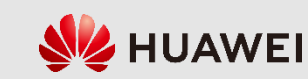

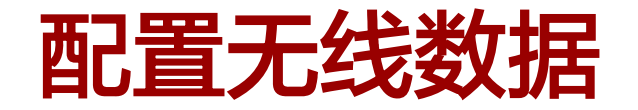

增加扇区(ADD SECTOR)

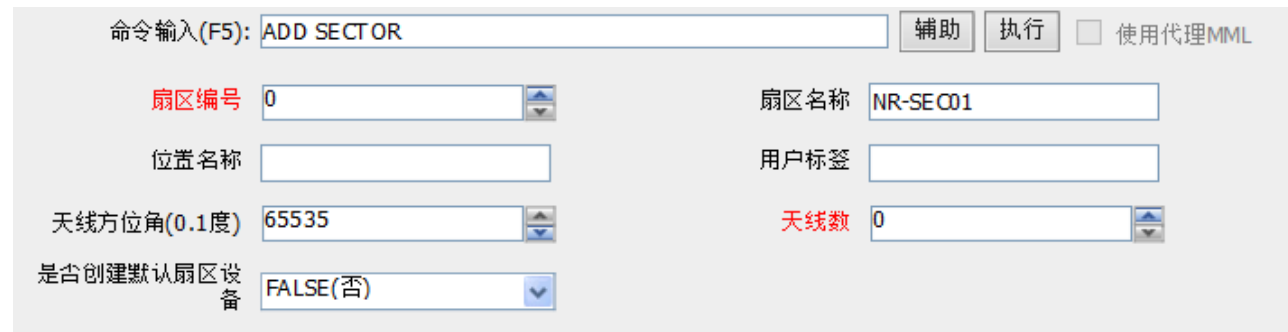

脚本示例:

ADD SECTOR: SECTORID=0, SECNAME="NR-SEC01", ANTNUM=0, CREATESECTOREQM=FALSE;

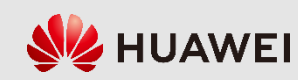

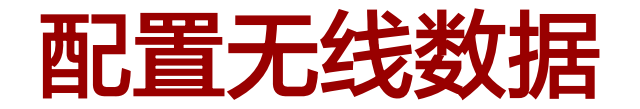

● 增加扇区设备 (ADD SECTOREQM)

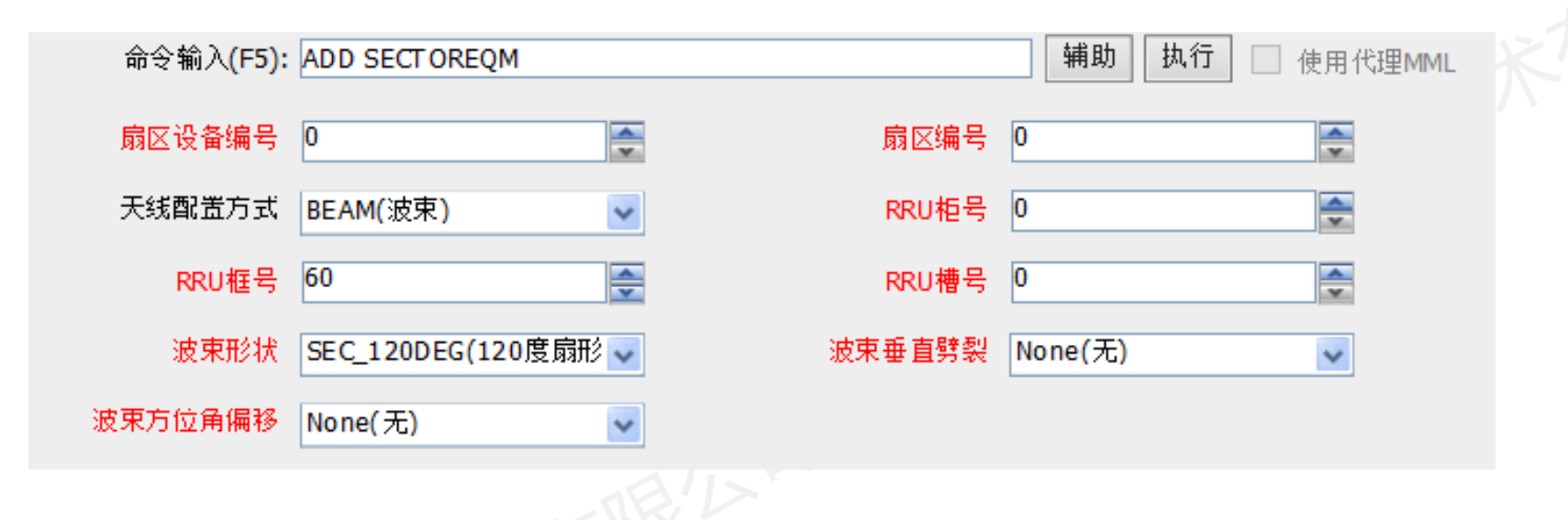

脚本示例:

ADD SECTOREQM: SECTOREQMID=0, SECTORID=0, ANTCFGMODE=BEAM, RRUCN=0, RRUSRN=60, RRUSN= 0, BEAMSHAPE=SEC 120DEG, BEAMLAYERSPLIT=None, BEAMAZIMUTHOFFSET=None;

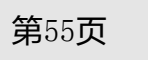

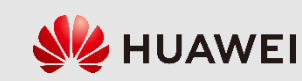

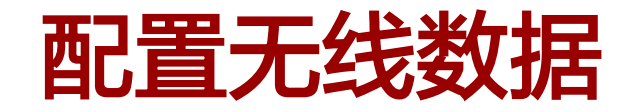

· 增加DU小区 (ADD NRDUCELL)

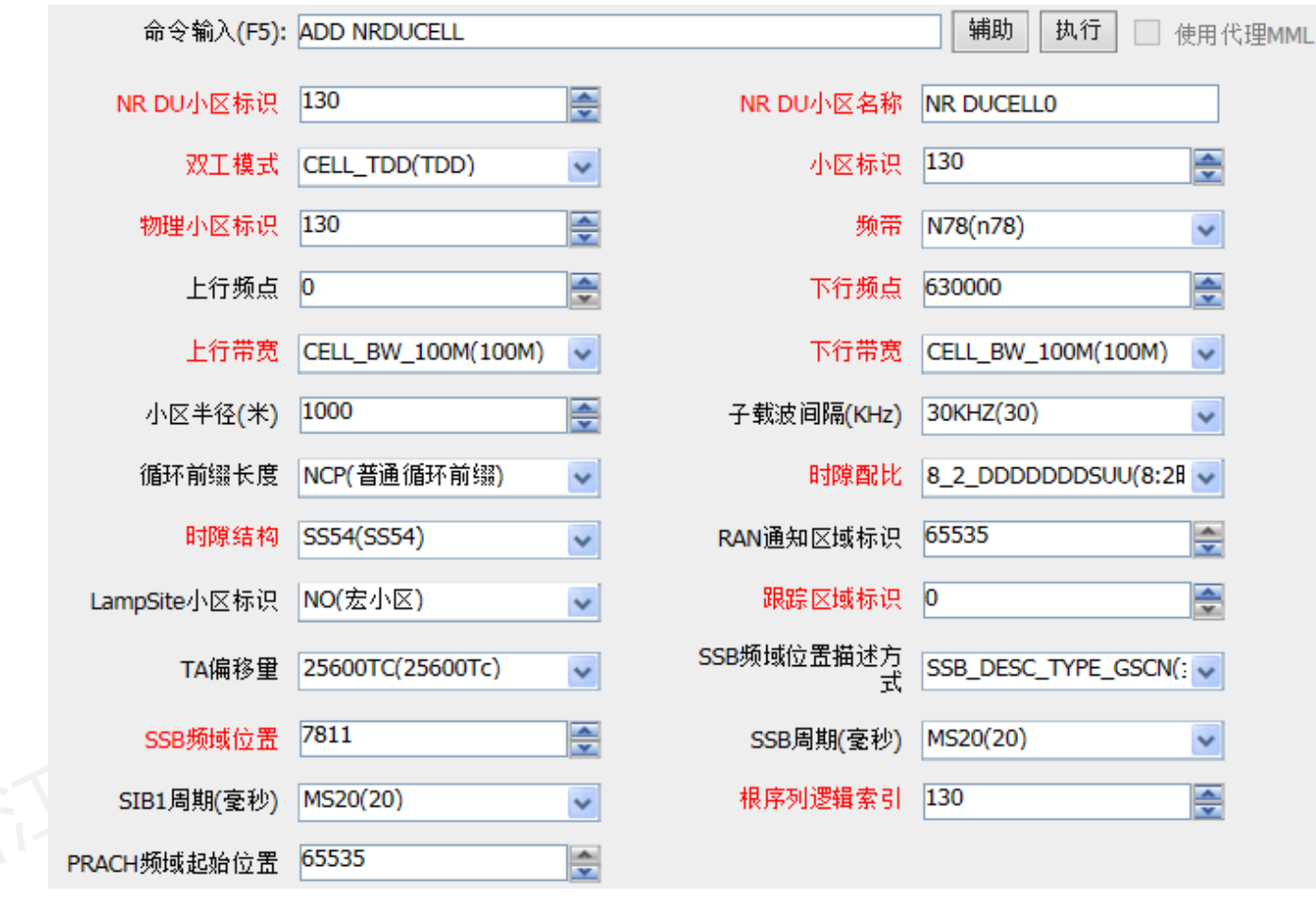

版权所有 © 浙江华为通信技术有限公司 第56页

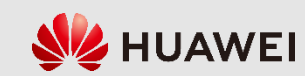

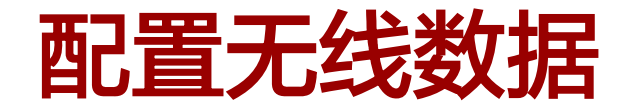

• 增加DU小区 (ADD NRDUCELL)

脚本示例:

ADD NRDUCELL: NRDUCELLID=130, NRDUCELLNAME="NR DUCELL0", DUPLEXMODE=CELL TDD, CELLID= 130, PHYSICALCELLID=130, FREQUENCYBAND=N78, DLNARFCN=630000, ULBANDWIDTH=CELL\_BW\_100M, DLBANDWIDTH=CELL\_BW\_100M, SLOTASSIGNMENT=7\_3\_DDDSUDDSUU, SLOTSTRUCTURE=SS102, TRACKINGAREAID=

0, SSBFREQPOS=629952, LOGICALROOTSEQUENCEINDEX=130;

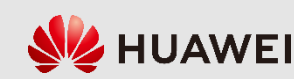

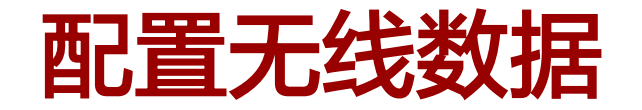

· 增加DU小区TRP (ADD NRDUCELLTRP)

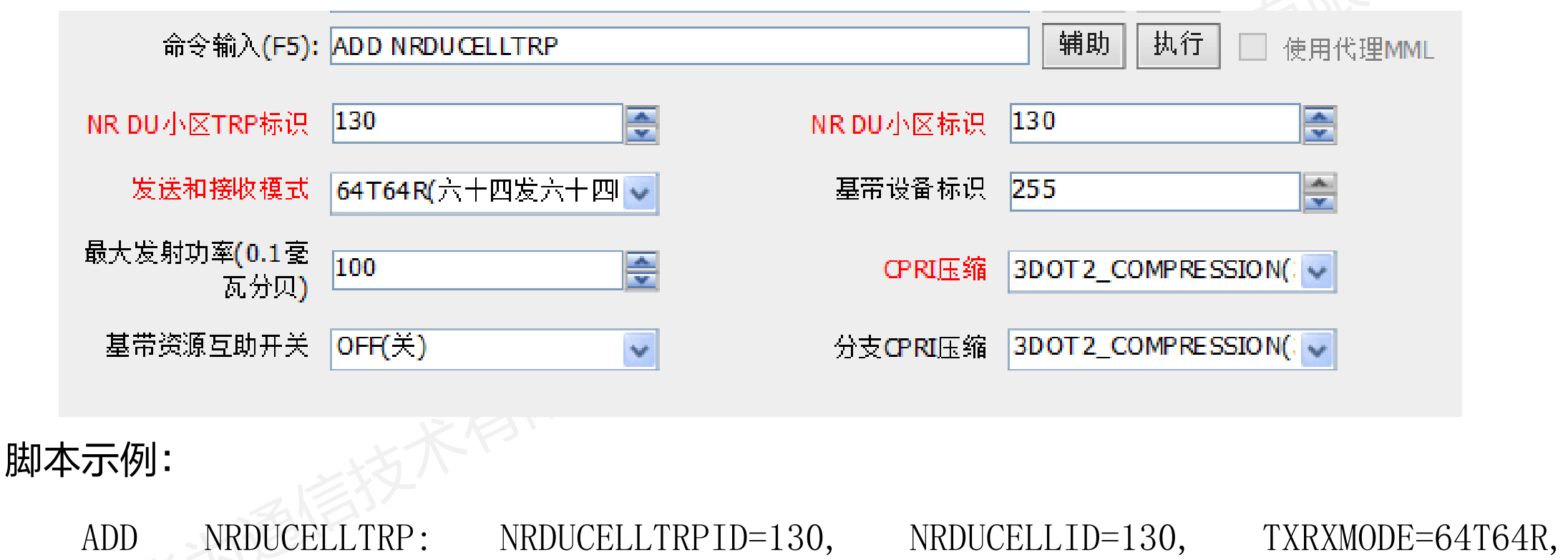

MAXTRANSMIT POWER=100, CPRICOMPRESSION=3DOT2\_COMPRESSION;

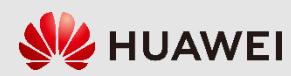

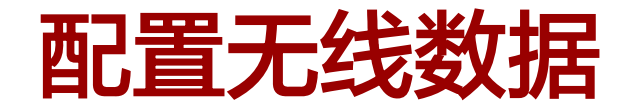

· 增加NR DU小区覆盖区: (ADD NRDUCELLCOVERAGE)

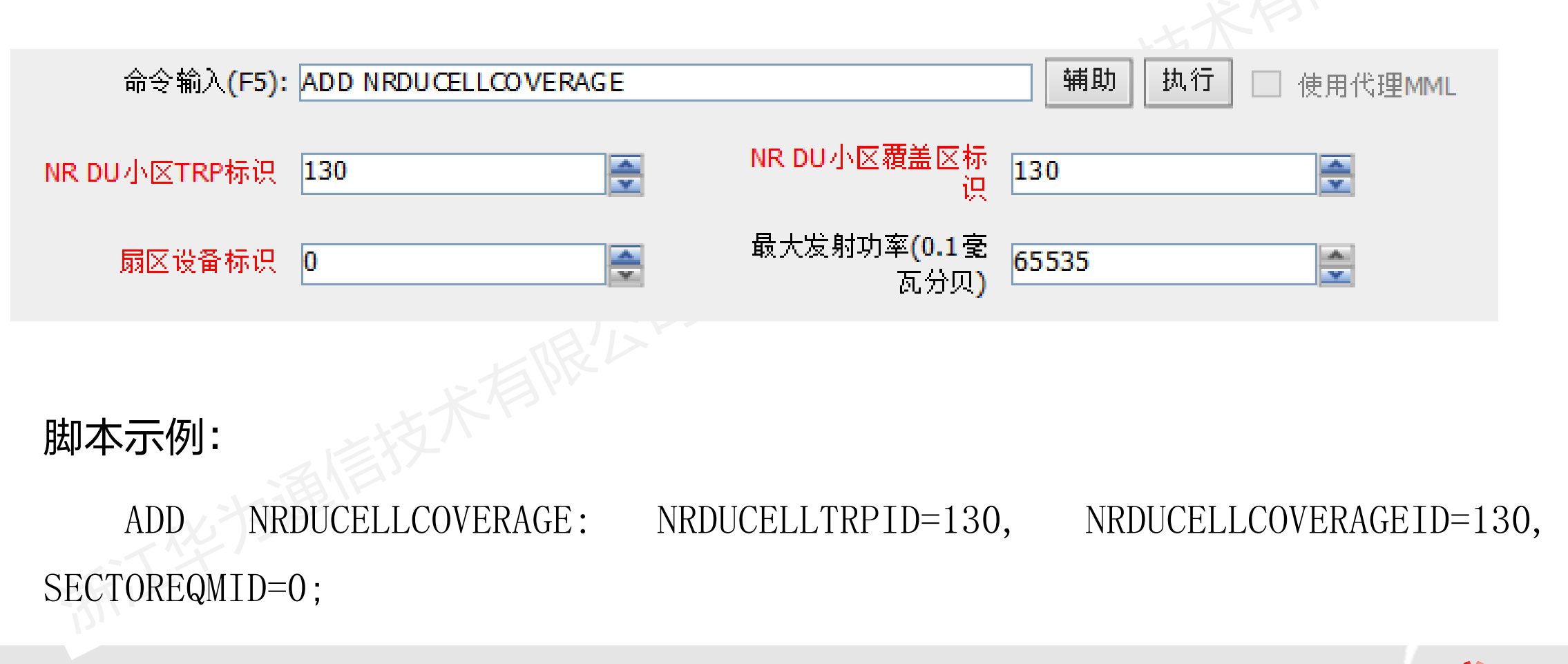

版权所有 © 浙江华为通信技术有限公司 第59页

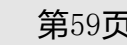

**NZ HUAWEI** 

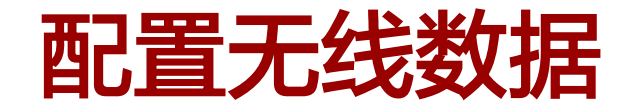

● 增加NR小区:  $(ADD NRCELL)$ 

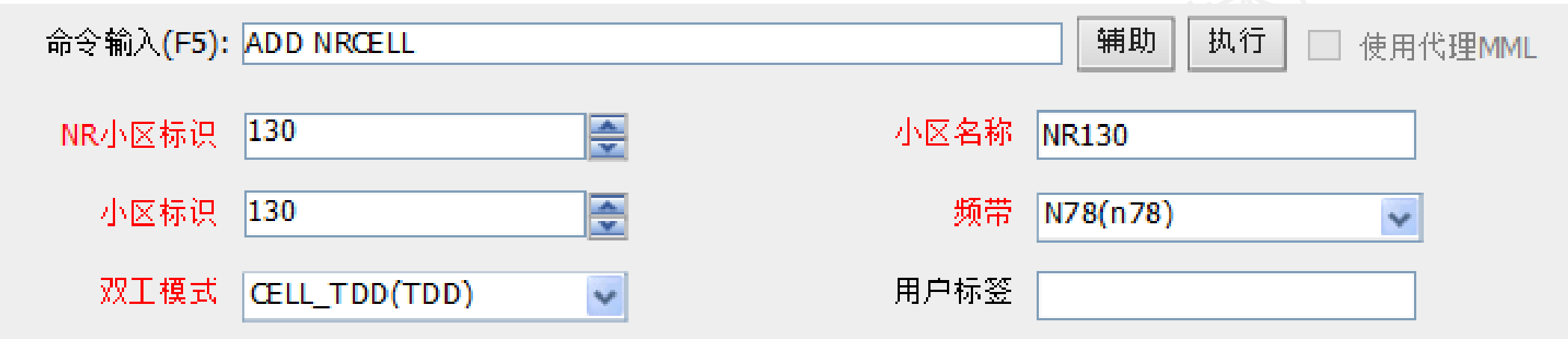

脚本示例:

ADD NRCELL: NRCELLID=130, CELLNAME="NR130", CELLID=130, FREQUENCYBAND=N78, DUPLEXMODE=CELL\_TDD;

版权所有 © 浙江华为通信技术有限公司 第60页

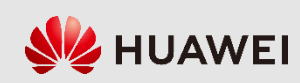

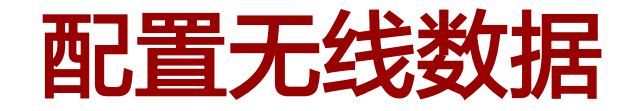

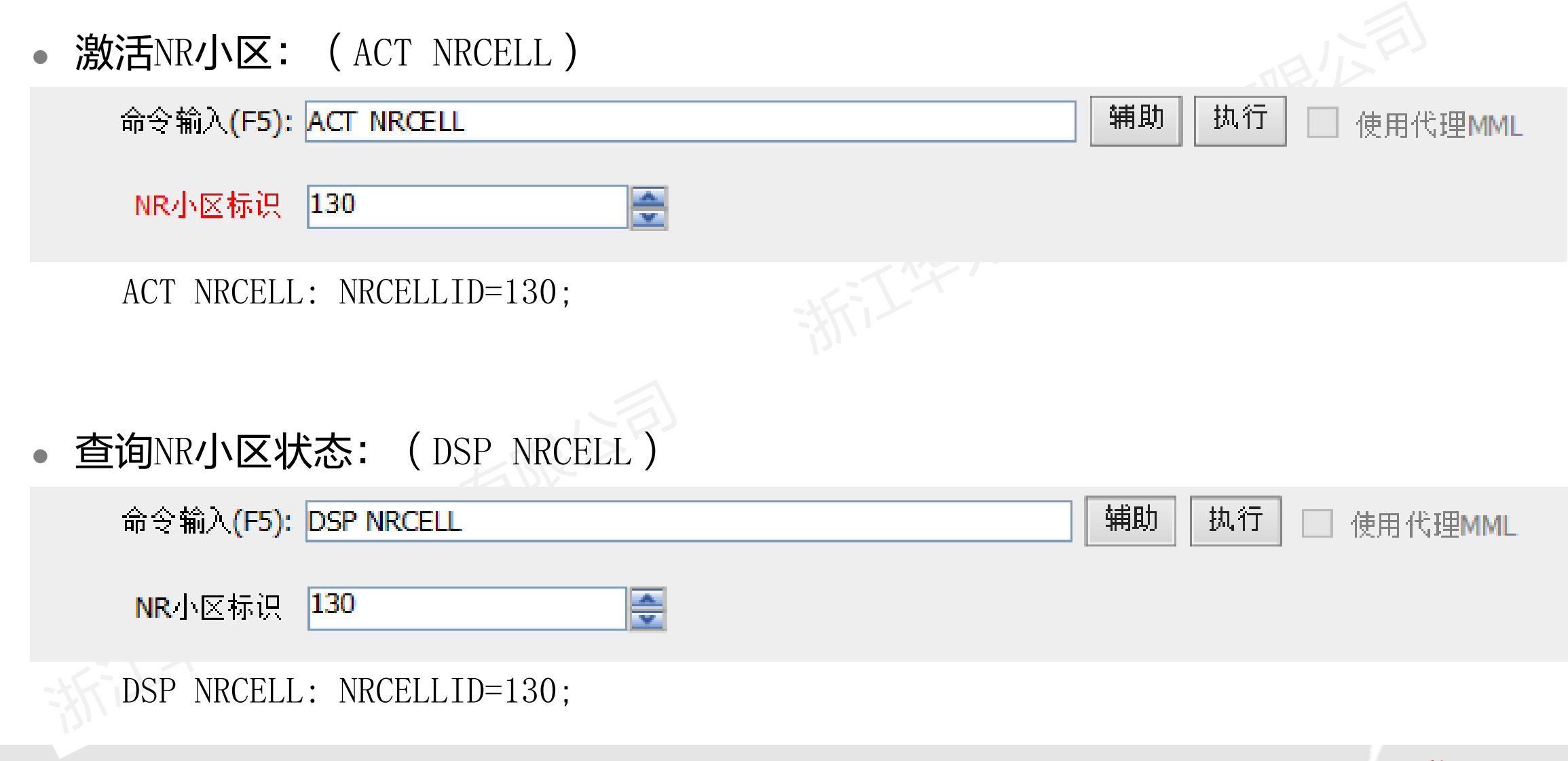

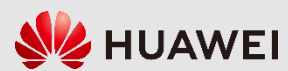

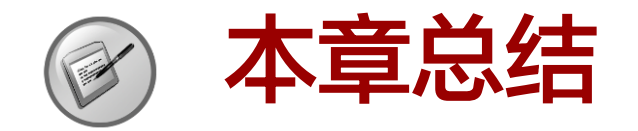

- 本章先介绍了5G基站的整体配置流程,再对5G基站配置前的准备工作进行了说明, 包括配置工具、规划协商参数和硬件及传输组网拓扑,最后分别对5G基站的详细配 置流程、具体命令及关键参数进行了阐述,并以NSA组网为例,根据典型场景列举 了脚本示例。
- 通过本章的学习,能够掌握5G基站配置所需的条件,熟悉MML配置工具的使用界面, 能够充分理解5G基站的配置流程和关键参数,并独立完成5G基站的基础配置。

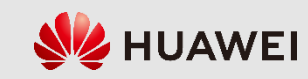

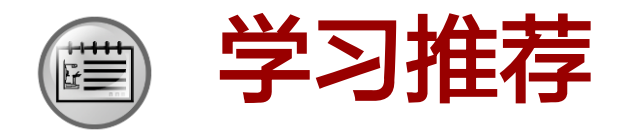

华为Learning网站

http://support.huawei.com/learning/Index!toTrainIndex

华为Support案例库

http://support.huawei.com/enterprise/servicecenter?lang=zh

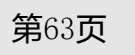

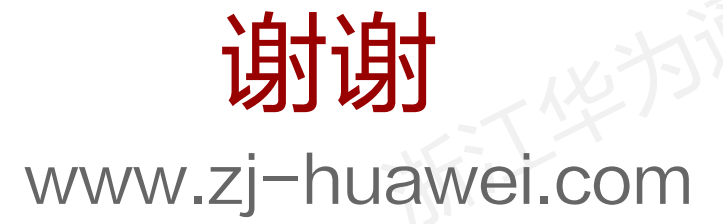

版权所有 © 浙江华为通信技术有限公司 第64页